$\bigoplus$ 

 $\bigoplus$ 

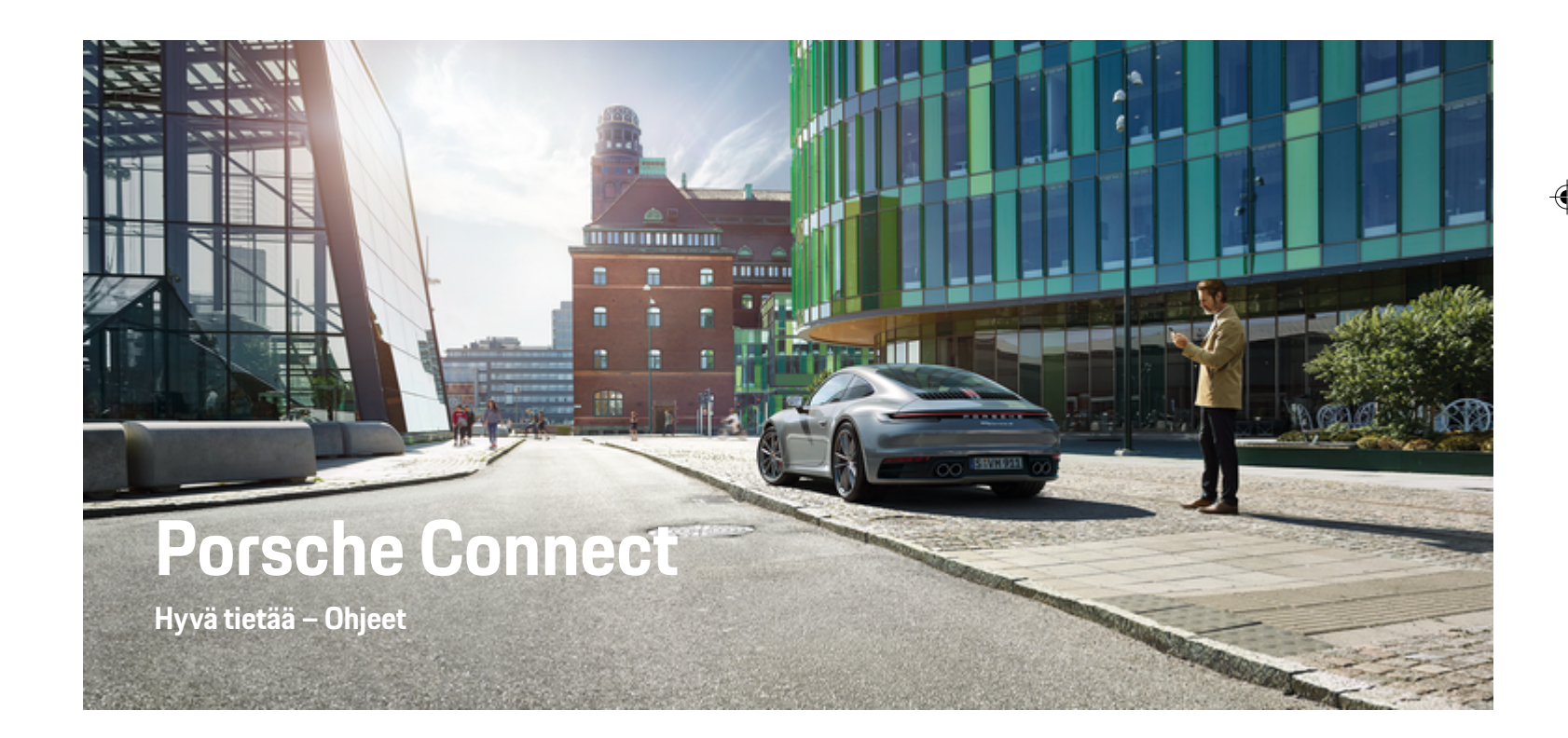

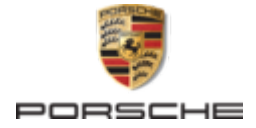

#### 01/2022 Germany

Porsche, Porschen vaakuna, 911, PCCB, PCM, PDK, PSM, PTM, Tequipment ja muut tunnukset ovat Dr. Ing. h.c. F. Porsche AG:n rekisteröityjä tavaramerkkejä.

Jälkipainamiseen kokonaan tai osittain ja kaikenlaiseen jäljentämiseen vaaditaan Dr. Ing. h.c. F. Porsche AG:n kirjallinen hyväksyntä.

© Dr. Ing. h.c. F. Porsche AG

Porscheplatz 1

 $\bigcirc$ 

70435 Stuttgart

**Varustelu**

Porsche pidättää autojen ja sovellusten jatkuvan kehittymisen vuoksi oikeuden siihen, että varustelu ja tekniikka poikkeavat tämän käyttöohjeen kuvista ja kuvauksista. Varusteluvaihtoehdot eivät aina kuulu toimituksen vakiosisältöön, tai ne vaihtelevat maan mukaan. Lisätietoja jälkiasennusmahdollisuuksista saat Porsche-jälleenmyyjältä. Yksittäisten valtioiden erilaisen lainsäädännön mukaan autosi varustelu voi

poiketa kuvauksesta. Jos Porschessasi on varusteita, joita ei ole kuvattu tässä, Porsche-jälleenmyyjäsi neuvoo niiden käytössä ja hoidossa.

### **Lisätietoja palveluista**

Lisätietoja palveluista on saatavissa Internetistä osoitteesta **www.porsche.com/connect**.

 $\bigoplus$ 

 $\bigoplus$ 

### **Porsche Connect -ohjeet**

Porsche Connect -ohjeet eivät korvaa auton käyttöohjetta. Tietoja autosta löydät auton käyttöohjeesta. Huomioi erityisesti varoitukset ja turvaohjeet.

WKD 992 71 A **96** 22

 $\frac{1}{2}$  $\spadesuit$ 

 $\frac{1}{1-\frac{1}{2}}\left( \frac{1}{\sqrt{2}}\right) ^{2}+\frac{1}{2}\left( \frac{1}{2}\right) ^{2}+\frac{1}{2}\left( \frac{1}{2}\right) ^{2}+\frac{1}{2}\left( \frac{1}{2}\right) ^{2}+\frac{1}{2}\left( \frac{1}{2}\right) ^{2}+\frac{1}{2}\left( \frac{1}{2}\right) ^{2}+\frac{1}{2}\left( \frac{1}{2}\right) ^{2}+\frac{1}{2}\left( \frac{1}{2}\right) ^{2}+\frac{1}{2}\left( \frac{1}{2}\right) ^{2}+\frac{1}{2}\left( \frac$ 

# <span id="page-2-0"></span>**Tietoja näistä ohjeista**

### **Varoitukset ja tunnukset**

Tässä käyttöohjeessa käytetään erilaisia varoituksia ja tunnuksia.

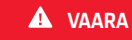

Vakavia vammoja tai kuolema

Jos Vaara-sanalla merkittyjä varoituksia ei noudateta, seurauksena on vakavia vammoja tai kuolema.

**VAROITUS** Vakavat vammat tai kuolema mahdollisia

Jos Varoitus-sanalla merkittyjä varoituksia ei noudateta, seurauksena voi olla vakavia vammoja tai kuolema.

**A** VARO

Keskivakavat tai lievät vammat mahdollisia

Jos Huomio-sanalla merkittyjä varoituksia ei noudateta, seurauksena voi olla keskivakavia tai lieviä vammoja.

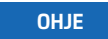

Aineelliset vahingot mahdollisia

Jos Ohje-sanalla merkittyjä varoituksia ei noudateta, seurauksena voi olla ajoneuvon aineellisia vahinkoja.

⋒ **Tietoja**

Lisätiedot on merkitty sanalla Tietoja.

- $\checkmark$  Seuraavien edellytysten on täytyttävä, jotta toimintoa voi käyttää:
- **F** Toimintaohje, jota on noudatettava.
- **1.** Toimintaohjeet numeroidaan, jos ne sisältävät useita peräkkäisiä vaiheita.
- **2.** Keskusnäytöllä näkyvät toimintaohjeet, joita sinun on noudatettava.
- g Ohje, mistä voi etsiä lisätietoja tietystä aiheesta.

### **Lisätietoja**

Lisätietoja autostasi, Connect-palveluista ja latauslaitteista saat autosi sisäänrakennetuista ohjeista, sovelluksesta ja Porschen sähköisistä kanavista. Jos haluat lisätietoja sähköisistä kanavista, ota yhteys Porsche-jälleenmyyjään.

### **Sisäänrakennettu**

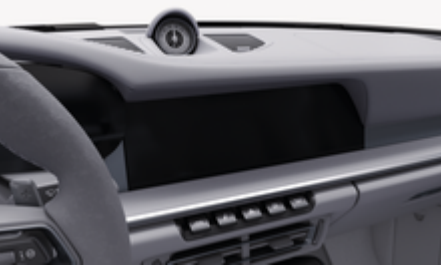

Ohjeet löydät Porsche Communication Management (PCM) -järjestelmästä kohdasta:

► Käyttöohje

### **Disclaimer**

Apple, the Apple logo, CarPlay, iPod, Siri, iPhone and other designations of Apple are trademarks of Apple Inc., registered in the U.S. and other countries. App Store on Yhdysvalloissa ja muissa maissa rekisteröity

企

Apple Inc.:n palvelumerkki. iOS on Cisco Technology, Inc.:n tavaramerkki tai rekisteröity tavaramerkki Yhdysvalloissa ja muissa maissa ja sitä käytetään Applen lisenssillä. Android, Android Auto, Google Play ja Google Play -logo ovat Google LLC:n tavaramerkkejä.

1

# **Sisällys**

### **[Rekisteröinti ja määritys](#page-4-0)**

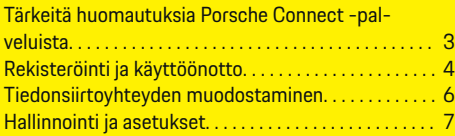

 $\bigoplus$ 

 $\overline{\bigoplus}$ 

 $\bigcirc$ 

### **[Palvelut pähkinänkuoressa](#page-9-0)**

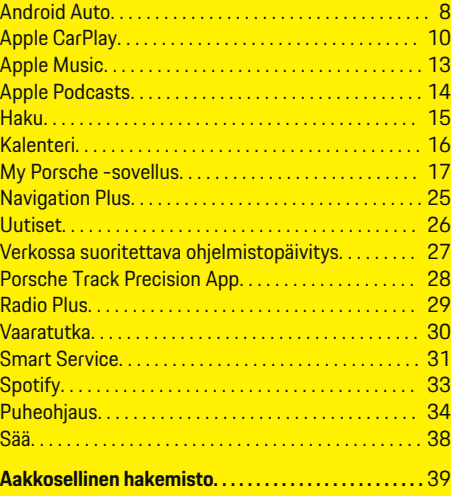

 $\color{black}\blacklozenge$ 

# <span id="page-4-0"></span>**Rekisteröinti ja määritys**

**Tärkeitä huomautuksia Porsche Connect -palveluista**

### **Käytettävyys**

Porsche Connect -palveluiden saatavuus vaihtelee maan ja varustelun mukaan. Vastaavasti kuvattu sisältö voi vaihdella.

### **Tiedonsiirtoyhteys**

Porsche Connect -palvelujen käyttö edellyttää tiedonsiirtoyhteyttä. Tiedonsiirtoyhteyden voi muodostaa maakohtaisesti integroidun SIM-kortin tai ulkoisen WiFi-liityntäpisteen kautta.

ന **Tietoja**

**Integroidun SIM-kortin käyttöä** varten on joissakin maissa oikeudellisista syistä todennettava asiakkaan henkilöllisyys. Tätä varten on ennen Porsche Connect -palveluiden käyttöönottoa tarkastettava asiakkaan henkilöllisyys henkilöllisyystodistuksen avulla. Kolmannen osapuolen palveluntarjoaja (IDnow) suorittaa todennuksen videopuhelulla.

Katso lisätietoja käyttöönotosta ja henkilön todentamisesta myös kohdista **Videoita ja ohjeita** sekä **Kysymyksiä ja vastauksia** osoitteesta

g www.porsche.com/connect

Parhaillaan käytössä oleva tiedonsiirtoyhteys näkyy PCM-järjestelmän tilarivillä ja laitehallinnassa.

#### Œ **Tietoja**

.

### Katso **Porsche Communication Managementin**

**(PCM)** ja **laitehallinnan** käyttöä koskevia tietoja ajoneuvon käyttäjän käsikirjasta.

### **Rekisteröintimenettely**

Rekisteröintiprosessit voivat vaihdella maasta ja varustelusta riippuen.

Œ **Tietoja**

.

.

Lisätietoja Porsche Connect -palveluista (ohjevideoita, Porsche Connect -ohjeita sekä kysymyksiä ja vastauksia) on osoitteessa

g www.porsche.com/connect

### **Porsche Connect -palvelut**

Saatavilla olevat Porsche Connect -palvelut voivat vaihdella maasta ja varustelusta riippuen.

Œ **Tietoja**

Lisätietoja Porsche Connect -palveluista (ohjevideoita, Porsche Connect -ohjeita sekä kysymyksiä ja vastauksia) on osoitteessa

g www.porsche.com/connect

### **Käyttö ajon aikana**

Kun käytät ajon aikana PCM-järjestelmää tai muita auton toimintoja, on vaara, että huomiosi kiinnittyy pois ajotapahtumista, etkä välttämättä pysty reagoimaan riittävän nopeasti vaaratilanteisiin. Tästä syystä jotkut toiminnot ovat käytettävissä vain auton seisoessa paikallaan.

- **1.** Käytä monitoimiohjauspyörää, infotainment-järjestelmää jne. ajon aikana vain liikennetilanteen salliessa. Pysäköi turvallisesti, jos olet epävarma.
- **2.** Älä käytä ajon aikana matkapuhelimia tai muita mobiililaitteita.
- **3.** Soita vain handsfree-laitteella.

**4.** Älä työnnä käsiä ohjauspyörän puolien väliin ajon aikana. Muuten et pysty vaaratilanteessa reagoimaan riittävän nopeasti.

### **Sovellukset**

Autoosi on maakohtaisesti käytettävissä erilaisia sovelluksia (lataus Apple App Store -kaupasta tai GOOGLE Play Store -kaupasta).

**A** VAROITUS

Asetus ja käyttö ajon aikana

Sovellusten säätö ja käyttö ajon aikana voi heikentää keskittymistä liikenteeseen. Voit menettää auton hallinnan.

e Käytä ja säädä sovelluksia vain auton ollessa paikallaan.

#### ⋒ **Tietoja**

.

Lisätietoja Porsche Connect -palveluista (ohjevideoita, Porsche Connect -ohjeita sekä kysymyksiä ja vastauksia) on osoitteessa

g www.porsche.com/connect

### <span id="page-5-0"></span>**Rekisteröinti ja määritys**

# **Rekisteröinti ja käyttöönotto My Porsche**

My Porsche on keskeinen foorumi autojen hallinnointiin ja tärkeimpien palvelujen käyttöön sekä muiden tarjousten esittelyyn. Pääsy My Porsche -portaaliin tapahtuu henkilökohtaisella Porsche ID:llä.

Porsche ID on todennettu sähköpostiosoite, jota käytetään Porsche Connect -käyttäjätunnuksena My Porsche -portaalissa, Porsche Connect Store -kaupassa ja My Porsche -sovelluksessa.

Porsche ID -tilillä käyttäjä voi tehdä tietojen synkronointiin ja käsittelyyn liittyviä henkilökohtaisia asetuksia. Lisäksi foorumi tarioaa muita mahdollisuuksia. kuten mahdollisuuden sopia huoltoaikoja.

Palvelut ja toiminnot ovat käytettävissä mallista, maasta ja varustelusta riippuen.

### **Kirjautuminen My Porsche -portaaliin**

- ✔ Porsche ID -tili on otettu käyttöön.
- **1.** My PorscheAvaa -portaali.

(kuvake sijaitsee maakohtaisesti Porschen verkkosivulla ylhäällä vasemmalla.)

**2.** Anna sisäänkirjautumistiedot (Porsche ID ja salasana) ja avaa.

### **Porsche ID -tilin (Porsche Connect -käyttäjä) ja Porsche Connect -palvelujen käyttöönotto**

◈

- $\checkmark$  Porsche ID -tilin käyttöönottosähköposti vastaanotettiin.
- **1.** Napauta sähköpostin "Ota Porsche ID -tili käyttöön" -painiketta ja syötä vahvistuskoodi (lähetetään tallennettuun matkapuhelinnumeroon).
- **2.** Määritä **salasana** ja **turvakoodi** Porsche ID -tilille.
- **3.** Täytä profiilitiedot ja ota Porsche Connect -sovelluksen maakohtaisesti käytettävissä oleva ilmainen käyttöaika käyttöön (tapahtuu maakohtaisesti taustalla).

#### (i) **Tietoja**

Jos et ole saanut Porsche ID:n aktivointisähköpostia, ota yhteyttä Porsche-jälleenmyyjään.

### **Turvakoodi**

Turvakoodin antaminen on välttämätöntä Porsche ID:n rekisteröimiseksi autoon sekä joidenkin etäpalveluiden käyttämiseksi sovelluksen tai My Porsche -portaalin kautta.

- **1.** My PorscheAvaa-portaali.
- **2.** Kirjaudu sisään henkilökohtaisilla pääsytiedoilla (Porsche ID ja salasana).
- **3.** Käyttäjäasetuksissa voit asettaa, muuttaa tai palauttaa turvakoodin.

**Turvakoodi** on annettava maakohtaisesti esim. seuraavien palvelujen käyttöä varten:

♠

- Porsche ID:n lukituksen poistaminen autoon astumisen jälkeen (jos "Kirjaudu sisään turvakoodilla" on asetettu)
- Auton kirjautumisasetusten muuttaminen (esim. "Kirjaudu sisään ilman turvakoodia")
- Porsche Vehicle Tracking System (PVTS) -järjestelmien käytöstäpoisto
- Etätoimintojen aktivointi rinnakkaiskäyttäjää varten

### **Palvelujen määritys**

- $\checkmark$  Porsche ID -tili on otettu käyttöön.
- **1.** My PorscheAvaa-portaali.
- **2.** Kirjaudu sisään henkilökohtaisilla pääsytiedoilla (Porsche ID ja salasana).
- **3.** Valitse **Palvelut**-välilehti.
	- Näyttöön tulevat käytettävissä olevat palvelut.
- **4.** Valitse haluamasi palvelu.
- **5.** Ota käyttöön ja määritä.

#### ⋒ **Tietoja**

– Porsche Connect -palvelupaketti sisältää useita Porsche Connect -palveluita ilmaisella käyttöajalla, joka palvelusta ja maasta riippuen voi olla eripituinen. Lisätietoja ilmaisista käyttöajoista ja jatkokustannuksista sekä yksittäisten palve<span id="page-6-0"></span>lujen saatavuudesta saat verkossa osoitteesta **www.porsche.com/connect** tai Porsche-jälleenmyyjältä.

- Porsche Connect -palvelujen käyttö tapahtuu maakohtaisesti integroidulla SIM-kortilla tai ulkoisella WiFi-liityntäpisteellä (käytettävissä vain Venäjällä).
- Datapakettien vastaanottaminen internetistä voi matkapuhelinverkon hinnoittelusta ja ulkomailla olosta riippuen aiheuttaa lisäkustannuksia. Suosittelemme rajattoman tiedonsiirron sisältävää liittymää.

Käytettävyys, laajuus ja palveluntarjoajat voivat vaihdella maan, vuosimallin, käytettävän laitteen ja tariffin mukaan.

### **Porsche ID:n (Porsche Connect -käyttäjä) kirjautuminen autoon**

Joidenkin Porsche Connect -palvelujen käyttöä varten autoon on kirjauduttava sisään Porsche ID:llä. Sisäänkirjautumista käytetään omien asetusten hakemiseen My Porsche -portaalista autossa.

- b Porsche Connect -käyttäjä (Porsche ID) määritetty My Porsche -portaalissa.
- √ Turvakoodi (katso > [Katso luku "Turvakoodi" si](#page-5-0)[vulta 4.\)](#page-5-0) luotu ja tunnettu Porsche ID:lle My Porsche -portaalissa.

#### **1.** ● ▶ Asetukset  $\bullet$  ▶ Tilit ▶ Määritä tili

**2.** Syötä Porsche ID, sähköpostiosoite ja My Porsche -salasana ja vahvista valitsemalla **Kirjaudu sisään**.

g [Katso luku "Turvakoodi" sivulta 4.](#page-5-0)

### **Navigointikohteen lisääminen**

Navigointikohteet voidaan asettaa joko My Porsche -portaalissa tai suoraan autossa.

◈

#### **Navigointikohteen lisääminen My Porsche -portaalissa**

- ◆ Porsche ID -tili on otettu käyttöön.
- **1.** My PorscheAvaa-portaali.
- **2.** Kirjaudu sisään henkilökohtaisilla pääsytiedoilla (Porsche ID ja salasana).
- **3.** Valitse **Palvelut**-välilehti.
	- Näyttöön tulevat käytettävissä olevat palvelut.
- **4.** Valitse **Navigation Plus** -palvelu.
- **5.** Valitse **Lisää uusi kohde**.
- **6.** Anna kohteen tiedot.
	- **★** Kohde näkyy My Porsche -portaalissa, ja sitä voidaan muokata, se voidaan merkitä, poistaa tai lähettää autoon.

### <span id="page-7-0"></span>**Rekisteröinti ja määritys**

**Tiedonsiirtoyhteyden muodostaminen**

### **Tiedonsiirtoyhteyden luominen integroidun SIM-kortin kautta**

Tiedonsiirtoyhteyden muodostaminen integroidulla SIM-kortilla on käytettävissä maakohtaisesti.

✔ Yksityistila on poistettu käytöstä.  $P \in 7$ 

Tiedonsiirtoyhteys luodaan automaattisesti käyttövalmiuden asettamisen jälkeen.

#### (ï **Tietoja**

Jos tiedonsiirtoyhteyttä ei voida muodostaa, tee seuraavat tarkistukset:

- − Yksityistila on poistettu käytöstä.
- − Auto on ympäristössä, jossa on tarpeeksi laadukas verkko (ei katvealueita).
- e Käynnistä PCM tarvittaessa uudelleen.

### **Tiedonsiirtoyhteyden muodostaminen ulkoisen WiFi-liityntäpisteen kautta**

Tiedonsiirtoyhteyden muodostaminen ulkoisen WiFiliityntäpisteen kautta on tällä hetkellä käytettävissä vain Venäjällä.

#### Œ **Tietoja**

Tiedonsiirtoyhteydet ulkoisten WiFi-liityntäpisteiden kautta voivat aiheuttaa lisäkustannuksia (esim. verkkovierailun vuoksi).

 $\checkmark$  Matkapuhelimen WiFi-liityntäpiste tai julkinen liityntäpiste käytettävissä.

- **1.** Valitse **Laitehallinta** ▶ Yhdistä uusia laitteita**Yhdistä auto WiFi-verkkoon**.
	- **→** WiFi-verkkoja haetaan ja ne tulevat näkyviin.

◈

- **2.** Valitse WiFi-liityntäpiste (esim. julkinen liityntäpiste tai matkapuhelimen WiFi-liityntäpiste) ja syötä WiFi-pääsytiedot PCM-järjestelmään. Huomioi kirjoittaessasi isot ja pienet kirjaimet.
	- Yhteys ulkoiseen WiFi-liityntäpisteeseen muodostetaan.

### **Datapaketin tilaaminen**

WiFi-liityntäpisteen internetyhteyden muodostaminen edellyttää datapakettien tilaamista.

- $\checkmark$  Tiedonsiirtoyhteyden muodostaminen integroidulla SIM-kortilla onnistui.
- $\checkmark$  Sopiva datapaketti, joka on tilattu maakohtaisesti osoitteesta
	- g www.porsche.com/connect tai paikalliselta matkapuhelinoperaattorilta.

Kun datapaketti on käytetty loppuun, siitä tulee automaattisesti ilmoitus PCM-järjestelmään.

### **PCM-järjestelmän WiFi-liityntäpisteen käyttöönotto**

Auton liityntäpisteeseen voi liittää enintään kahdeksan WiFi-laitetta.

♠

- Datapaketti tilattu.
- $\checkmark$  Älypuhelimen WiFi-toiminto on käytössä ja näkyvissä muille laitteille.
- **1.** Valitse **Laitehallinta ▶ Yhdistä uusia laitteita** 
	- e **Yhdistä laite auton liityntäpisteeseen**.
	- **→** Laitteen nimi ja PCMPCM-järjestelmän salasana näkyvät PCM-järjestelmässä.
- **2.** Anna PCM-järjestelmän näytetyt WiFi-pääsytiedot laitteen WiFi-asetuksiin. **– tai –**

Skannaa PCM-järjestelmässä näkyvä QR-koodi laitteella.

 Muodostetaan yhteys PCM-järjestelmän langattomaan internetyhteyteen muodostetaan.

G) **Tietoja**

Kalentereja voidaan synkronoida, vaikka datapakettia ei olisi tilattu.

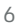

# <span id="page-8-0"></span>**Hallinnointi ja asetukset**

### **Porsche ID:n (Porsche Connect -käyttäjä) hallinnointi**

- ◆ Porsche ID (Porsche Connect -käyttäjä) kirjautunut sisään.
- **e** ► Asetukset  $\hat{\Omega}$  ► TilitValitse haluamasi tili ■ **Toimenpiteen** suorittaminen:
- **Sisäänkirj. turvakoodilla**: kun käyttövalmiutta asetetaan tai tiliä vaihdetaan, Porsche ID on vahvistettava ja turvakoodi syötettävä.
- **Sisäänkirj. ilman turvakoodia**: kun käyttövalmiutta asetetaan tai tiliä vaihdetaan, vain Porsche ID on vahvistettava.
- **Automaattinen sis.kirjautuminen**: kun käyttövalmiutta asetetaan tai tiliä vaihdetaan, Porsche ID:llä kirjaudutaan automaattisesti sisään ilman uutta vahvistusta.
- **Poista tili**: Porsche ID poistetaan autossa.
- **Kirjaudu ulos tililtä**: Porsche ID:llä kirjaudutaan ulos autossa. Vierastili otetaan käyttöön.

#### **Palvelukatsauksen näyttäminen**

- Valitse  **▶ Asetukset**  $\bullet$  **▶ Yksityisyys ja Porsche Connect -asetukset ▶ Kaikkien Porsche Connect -palvelujen yht.veto**.
	- $\rightarrow$  Hankittujen palvelujen tiedot ja sopimuksen kesto tulevat näyttöön.

### **Etäkäyttöoikeuden myöntäminen**

Etäkäyttöoikeutta edellytetään palveluohjauksen käyttämiseen My Porsche -portaalissa tai Porsche Connect -sovelluksessa (maakohtaisesti käytettä-

vissä) autossa. Etäkäyttöoikeus myönnetään automaattisesti, kun pääkäyttäjä on ensimmäisen kerran sisäänkirjautunut autoon.

♠

- $\checkmark$  Pääkäyttäjä on vähintään kerran sisäänkirjautunut autoon.
- e Sisäänkirjautuneet käyttäjät tarkistetaan kohdassa: **● ▶ Asetukset 立 ▶ Tilit**

### **Yksityistilan käyttöönotto**

Yksityistilan käyttöönotto on maakohtaisesti käytettävissä.

Kun yksityistila on otettu käyttöön, auto ja My Porsche -sovellus sekä My Porsche -portaali eivät ole yhteydessä keskenään. Autokohtaisia tietoja ei välitetä. Tällöin autoon ei voida tehdä mitään asetuksia sovelluksen tai My Porsche -portaalin kautta.

 $\checkmark$  Etäkäyttöoikeus myönnetty.

- **e** ► Asetukset  $\hat{\mathbf{X}}$  ► Yksityisyys ja Porsche **Connect -asetukset ▶ Yksitvistila** 
	- Voit ottaa yksityistilan käyttöön kaikille palveluille, yksittäisille palveluille tai palveluryhmille tai poistaa sen niiltä käytöstä.

Vaikka yksityistila olisi otettu käyttöön, autosi sijaintitietoja voidaan välittää hätäpuhelu- tai varkaustapauksessa.

Kaikille auton käyttäjille on kerrottava, että yhteys voidaan katkaista.

♠

7

# <span id="page-9-0"></span>**Palvelut pähkinänkuoressa Android Auto**

### **Siirry Android Auto -sovellukseen**

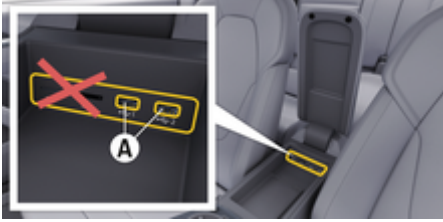

Kuva . 1: Käsinojan USB-liitäntä (tyyppi C)

#### Œ **Tietoja**

Akkusymbolilla merkityt USB-portit sopivat liitetyn laitteen lataamiseen.

Jos USB-portissa ei ole merkintää tai se on merkitty USB-symbolilla  $\leftarrow$ , se sopii tiedonsiirtoon ja liitetyn laitteen lataamiseen.

- $\swarrow$  Android 6 tai uudempi.
- $\sqrt{\phantom{a}}$  Android Auto asennettu puhelimeen. Android 10:stä alkaen Android Auto on integroitu valmiiksi.
- $\checkmark$  Puhelimen mobiilidatayhteys käytössä.
- $\checkmark$  Google Assistant ja Android Auto aktivoitu asetuksista.

 $\checkmark$  Käytä moitteettoman toiminnan varmistamiseksi ehjää puhelimen valmistajan alkuperäistä johtoa ilman USB-sovitinta.

♠

- $\checkmark$  Tarkista nykyiset vaatimukset Android Auton kotisivulta.
- **1.** Liitä puhelin käsinojan USB-liitäntään (tyyppi C) **A**.
- **2.** Vahvista ilmoitus Android Auton käytöstä.
	- Android Auto otetaan käyttöön ja käytettävissä olevat sovellukset tulevat näkyviin.
- **3.** Noudata puhelimen ohjeita.
- Voit siirtyä toisesta valikkokohdasta Android Auto -palveluun valitsemalla **A Android Auto** .

#### ⋒ **Tietoja**

- − Suosittelemme asentamaan uusimman Androidversion.
- Näkyvissä voivat olla vain sellaiset käytettävän puhelimen sovellukset, joita Android Auto tukee. Android Autolle saatavilla olevia sovelluksia löytyy Google Play Storesta.
- − Toiminto voidaan tarjota vain Googlen tukemissa maissa. Tietoja tuetuista maista: Katso Android Auton kotisivu.
- − Android Auto -toiminnossa näkyvät sisällöt ja toiminnot ovat peräisin yksinomaan liitetystä puhelimesta.
- − Kun Android Auto -toimintoa käytetään, aktiiviset Bluetooth®-yhteydet (esim. soittaminen, mediatoisto tai viestit) katkaistaan automaattisesti.
- − Android Auton käyttö edellyttää aktiivista tiedonsiirtoyhteyttä. Matkapuhelinverkon hinnoittelusta ja erityisesti ulkomailla käytöstä voi aiheutua lisäkustannuksia. Suosittelemme rajattoman tiedonsiirron sisältävän liittymän käyttöä.

Katso tietoja Porsche Communication Management -järjestelmän (PCM) käytöstä erillisestä auton käyttöoppaasta.

### <span id="page-10-0"></span>**Android Auton käyttö**

### **Android Auton käyttö PCM-järjestelmän avulla**

Kaikkia käytettävissä olevia sovelluksia voidaan käyttää PCM-järjestelmän kosketusnäytön, kierto-/painosäätimen ja paluupainikkeen avulla.

- e Voit avata **Android Auto**n päävalikon valitsemalla Home-painikkeen **PCM-järjestel**män kosketusnäytöltä.
- Siirry PCM-järjestelmän päätoimintoihin valitsemalla **A Android Auto A**. **– tai –**

Valitse mikä tahansa toiminto (esim. 1).

### **Android Auton käyttö Google Assistantin puheentunnistuksen avulla**

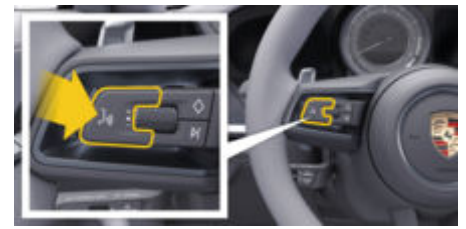

Kuva . 2: Ohjauspyörän puheohjauspainike

#### **Käynnistä Google Assistant**

- ✔ Google Assistant on otettu käyttöön käyttämäsi puhelimen asetuksista.
- ✔ Sytytysvirta ja PCM kytkettyinä päälle.
- b Puhelua ei aktiivisena.
- Pysäköintiavustin ei ole aktiivinen.
- PCM-järjestelmän puheohjaus ei käytössä.
- **1.** Pidä ohjauspyörän painike **painettuna**.
- **2.** Anna komento puhumalla.

#### **Lopeta Google Assistant**

- b Google Assistant on käytössä ja odottaa puhekomentoa.
- **Paina ohjauspyörän painiketta**  $\mathcal{G}_{\mathcal{Y}}$ **.** 
	- $\rightarrow$  Laskeva äänimerkki kuuluu.

Tietoja puheohjauksesta:

g [Katso luku "Puheohjaus" sivulta 34.](#page-35-0)

### **Wireless Android Auton avaaminen**

**Wireless Android Auto** (saatavilla varustuksesta ja maasta riippuen) mahdollistaa Android Auton käytön ilman johtoja. Wireless Android Auto tukee vain yhtä aktiivista puhelinta kerrallaan.

- $\checkmark$  Puhelimen Bluetooth®-toiminto ja WiFi-toiminto ovat käytössä ja näkyvissä muille laitteille.
- Puhelimen Wireless Android Auto käytössä.
- $\boldsymbol{\checkmark}$  Auton Bluetooth®-toiminto ja WiFi-toiminto käytössä.
- **1.** Valitse tilakentässä tai (yhteyden tilasta riippuen) ja yhteysavustajan valikossa  **Android Auto** e **Haku**.

**– tai –**

Laitteet  $\bigcap^{\text{A}}$  ▶ Android Auto **△ – tai –**

Paina ja pidä painettuna ohjauspyörän painiketta  $\mathcal{G}_n$ , kunnes haku käynnistyy.

**2.** Valitse laite listasta.

- **3.** Vahvista ilmoitus Android Auton käytöstä.
	- Android Auto on käytössä. Käytettävissä olevat sovellukset tulevat näyttöön.

Kun puhelin on yhdistetty, Android Auto käynnistyy automaattisesti, kun puhelin on ajoneuvon sisällä.

Vaihtoehtoisesti voidaan liittää **Wireless Android Auto** seuraavasti:

- 1.  $\triangle$   $\triangleright$  Laitteet  $\square$ <sup>\*</sup>
- 2. Valitse käytettävän puhelimen kuvake **...**

**Voit siirtyä toisesta valikkokohdasta Android Auto -palveluun:**

- valitsemalla **A** ▶ Android Auto **A – tai –**
	- valitsemalla **Android Auto**  tilakentässä.

**Tallennetun puhelimen poistaminen laiteluettelosta**

- **1.** Valitse **e**  $\blacktriangleright$  Laitteet  $\Box$ <sup>\*</sup>.
- **2.** Pyyhkäise poistettavan laitteen rivillä oikealta vasemmalle.
	- **EXEC** Laite poistetaan laiteluettelosta.

#### **Wireless Android Auton sulkeminen**

- **1.** Valitse  $\triangle$   $\triangleright$  Laitteet  $\Box$ <sup>\*</sup>.
- 2. Valitse käytettävän puhelimen kuvake **...** 
	- Wireless Android Auto -sovellus suljetaan.

### <span id="page-11-0"></span>**Apple CarPlay**

### **Apple CarPlay -sovelluksen avaaminen**

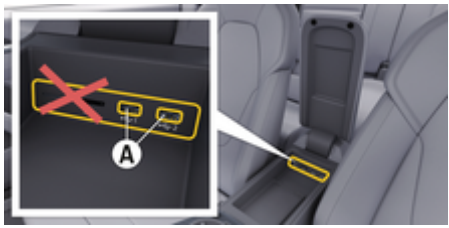

Kuva . 3: Käsinojan USB-liitäntä (tyyppi C)

#### Œ **Tietoja**

USB-liittimet, jotka on merkitty akkukuvakkeella A, soveltuvat liitetyn laitteen lataamiseen.

USB-liittimet, joissa ei ole merkintää tai joissa on USB-kuvake  $\leftarrow$ : soveltuvat tiedonsiirtoon ja liitetyn laitteen lataamiseen.

- $\checkmark$  iPhone 7 tai uudempi, iOS 14 tai suurempi.
- $\checkmark$  Siri ja Apple CarPlay on otettu käyttöön käytettävän iPhone-laitteen asetuksissa.
- $\checkmark$  Käytä moitteettoman toiminnan aikaansaamiseksi Apple-yhtiön ehjää alkuperäisjohtoa ilman USB-sovitinta.
- **1.** Liitä iPhone käsinojan USB-liitäntään (tyyppi C) **A** (kuva 3).
- **2.** Vahvista huomautus, että Apple CarPlay otetaan käyttöön.
	- Apple CarPlay avautuu ja käytettävissä olevat sovellukset tulevat näyttöön.
- e Voit siirtyä toisesta valikkokohdasta Apple CarPlay -palveluun valitsemalla ● Apple CarPlay  $\left( \sum_{n=1}^{\infty} a_n \right)$

#### **Tietoja** Œ

− Suosittelemme asentamaan uusimman iOS-version.

♠

- − Näkyvissä voivat olla vain käytettävän iPhone-laitteen sovellukset, joita Apple CarPlay tukee. Tietoja tuetuista sovelluksista: katso www.apple.com/ios/carplay.
- − Toiminto voidaan tarjota vain Applen tukemissa maissa. Tietoja tuetuista maista: katso www.apple.com/ios/feature-availability/#apple-carplay.
- − Apple CarPlay -toiminnon sisällä näytetyt sisällöt ja toiminnot voidaan käsitellä vain liitetyillä iPhone-laitteilla.
- − Jos Apple CarPlay ‑toimintoa käytetään, aktiiviset Bluetooth®-yhteydet (esim. soittaminen, mediatoisto tai viestit) katkaistaan automaattisesti.
- − Tietyt sovellukset edellyttävät aktiivista tiedonsiirtoyhteyttä. Matkapuhelinverkon hinnoittelusta ja erityisesti ulkomailla käytöstä voi aiheutua lisäkustannuksia. Suosittelemme rajattoman tiedonsiirron sisältävän liittymän käyttöä.

Tietoja Porsche Communication Management (PCM) -järjestelmän käytöstä on auton erillisessä käyttöohjeessa.

# <span id="page-12-0"></span>**Apple CarPlay -palvelun käyttö**

### **Apple CarPlay -palvelun käyttö PCM-järjestelmässä**

Kaikkia käytettävissä olevia sovelluksia voidaan käyttää PCM-järjestelmän kosketusnäytön, kierto-/painosäätimen ja paluupainikkeen avulla.

- e Voit avata **Apple CarPlay**n päävalikon valitsemalla Home-painikkeen ● PCM-järjestelmän kosketusnäytöltä.
- e Voit siirtyä PCM-järjestelmän päätoimintoihin valitsemalla minkä tahansa toiminnon (esim. ).

### **Apple CarPlay -sovelluksen käyttö Siri-puheentunnistuksella**

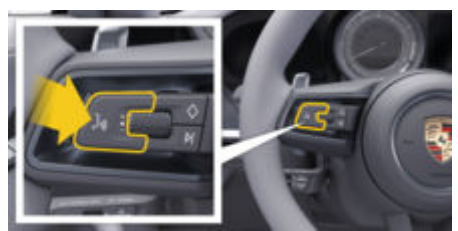

Kuva . 4: Ohjauspyörän puheohjauspainike

### **Siri-puheentunnistuksen käynnistys**

- $\checkmark$  Siri on otettu käyttöön käytettävän iPhone-laitteen asetuksissa.
- ✔ Sytytysvirta ja PCM kytkettyinä päälle.
- b Puhelua ei aktiivisena.
- $\checkmark$  Pysäköintiavustin ei ole aktiivinen.
- b PCM-järjestelmän puheohjaus ei käytössä.
- **1.** Pidä ohjauspyörän painike **painettuna**.
- **2.** Anna komento puhumalla.

### **Siri-puheentunnistuksen lopetus**

- Siri on aktiivinen ja odottaa puhekomentoa.
- **Paina ohjauspyörän painiketta**  $\mathcal{G}_{\mathcal{P}}$ 
	- $\rightarrow$  Laskeva äänimerkki kuuluu.
- Tietoja puheohjauksesta:
- g [Katso luku "Puheohjaus" sivulta 34.](#page-35-0)

### **Apple CarPlay -palvelun ja iPhone-laitteen iPod-laitteena käytön välillä vaihtaminen**

Jos liitetty iPhone-laite kytketään iPod-laitteena, Apple CarPlay ei ole käytettävissä. Laitehallinnan kautta voit vaihtaa iPhone-laitteen käytön iPod-laitteena tai Apple CarPlay -palveluna käytön välillä.

- 1. Avaa laitehallinta valitsemalla tilakentässä  $\nabla$ tai (yhteystilan mukaan). **– tai –**
	- **E** ► Laitteet **P** Valitse.
- **2.** Valitse kuvake Apple CarPlay ▶ käytettävästä iPhone-laitteesta.
	- **tai –**

Valitse kuvake **iPod** käytettävästä iPhonelaitteesta.

 Parhaillaan aktiivisena olevan iPhone-laitteen käytön kuvake korostetaan värillisenä, ja se osoittaa tämänhetkisen yhteyden (**Apple CarPlay** tai **iPod**).

### **Wireless Apple CarPlay -toiminnon avaaminen**

**Wireless CarPlay** (saatavilla varustuksesta ja maasta riippuen) mahdollistaa Apple CarPlayn langattoman käytön. Wireless CarPlay tukee aina vain käytössä olevaa matkapuhelinta.

- $\checkmark$  Matkapuhelimen Bluetooth®-toiminto ja WiFitoiminto ovat käytössä ja näkyvissä muille laitteille.
- b Matkapuhelimen Wireless CarPlay -toiminto on käytössä.
- $\checkmark$  Siri käytössä matkapuhelimessa.
- b Auton Bluetooth®-toiminto ja WiFi-toiminto ovat käytössä.
- **1.** Valitse tilapaneelissa  $\cancel{7}$  **C** Liitä uusi laite  $\blacktriangleright$ **Connect Apple CarPlay**.
	- **→** Haetaan uutta laitetta.
- **2.** Valitse ajoneuvo matkapuhelimen asetuksista ja vahvista yhteyden muodostamisilmoitus.

Salli yhteyshenkilöiden ja suosikkien synkronointi tarvittaessa.

- **3.** Vahvista PCM-järjestelmässä laitteen yhdistäminen.
- **4.** Vahvista huomautus, että Apple CarPlay otetaan käyttöön.
	- Apple CarPlay avautuu. Käytettävissä olevat sovellukset tulevat näyttöön.

Apple CarPlay käynnistyy automaattisesti autoon tultaessa, kun iPhone on yhdistetty ensimmäisen kerran. Matkapuhelimen voi siten jättää vaikka laukkuun tai taskuun. (Bluetooth®- ja WiFi-toimintojen on oltava käytössä).

Vaihtoehtoisesti voidaan liittää **Wireless CarPlay** seuraavasti:

 $\bigoplus$ 

◈

◈

- **1.**  $\triangle$   $\triangleright$  Laitteet  $\Box$ <sup>\*</sup>
- **2.** Valitse kuvake ▶ käytettävästä iPhone-laitteesta.

**Voit siirtyä toisesta valikkokohdasta Apple CarPlay ‑palveluun valitsemalla:**

 $\blacktriangleright$  **Apple CarPlay**  $\odot$ **– tai –**

valitsemalla **Apple CarPlay**  $\odot$  tilakentässä.

#### **Poista tallennettu iPhone laiteluettelosta**

- **1. Laitteet D**<sup>®</sup> Valitse.
- **2.** Pyyhkäise poistettavan laitteen rivillä oikealta vasemmalle.
	- Laite poistetaan laiteluettelosta.

#### **Wireless CarPlay -toiminnon lopetus**

- **1. ▲ ▶ Laitteet**  $\bigcap$ <sup>®</sup> Valitse.
- **2.** Valitse kuvake ► käytettävästä iPhone-laitteesta.
	- **→** Wireless CarPlay -toiminto lopetetaan.

# <span id="page-14-0"></span>**Apple Music**

**Apple Music** -palvelun avulla Apple Music -tilausta voidaan käyttää PCM-järjestelmässä. Kun Apple Music -palvelu on asennettu, Apple Music -palvelua voi käyttää myös ilman liitettyä matkapuhelinta.

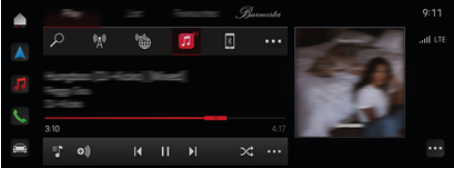

Kuva . 5: Apple Music

### **Apple Music -palvelun määrittäminen**

- $\checkmark$  Porsche Connect on otettu käyttöön My Porsche -portaalissa.
- $\checkmark$  Tiedonsiirtoyhteyden muodostaminen onnistui.
- $\checkmark$  Apple Music -tilaus saatavilla.

Kun Apple Music -palvelu määritetään, Apple ID yhdistetään Porsche ID:n kanssa. Apple Music -palvelu voidaan määrittää My Porsche -portaalin tai PCM-järjestelmän kautta.

#### **Apple Music -palvelun määrittäminen PCM-järjestelmän kautta**

### **1.**  $\bullet$  **Mediat**  $\Box$  **Play**  $\triangleright$   $\Box$

- **2.** Skannaa näytetty QR-koodi matkapuhelimella.
- ◆ Apple ID yhdistetään My Porsche -portaaliin. Vierastilassa Apple ID yhdistetään autoon.

### **Apple Music -palvelun käyttäminen**

◈

- $\checkmark$  Tiedonsiirtoyhteyden muodostaminen onnistui.
- $\checkmark$  Apple ID yhdistetty.
- $\swarrow$  Apple Music -tilaus saatavilla.

### $\triangleright$  **e**  $\triangleright$  **Mediat**  $\blacksquare$  **Play**  $\triangleright$   $\blacksquare$

Seuraavat toiminnot ovat käytettävissä:

- Lisää mediakirjastoon
- Lisää My Porsche -soittolistaan
- Porsche-soittolistat
- Kappaleiden haku puheohjauksella

◈

- **Tekstit**
- Pikavalintapainike

# <span id="page-15-0"></span>**Apple Podcasts**

**Apple Podcasts** -palvelun avulla voit käyttää Apple Podcasteja PCM-järjestelmässä. Kun Apple Podcasts -palvelu on määritetty, voit käyttää sitä myös ilman liitettyä matkapuhelinta.

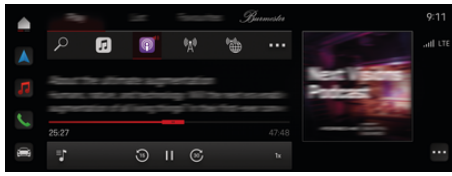

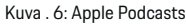

#### Œ **Tietoja**

Apple Podcastien käyttö on mahdollista vain Apple ID:llä.

### **Apple Podcasts -palvelun määrittäminen**

- ◆ Porsche Connect on otettu käyttöön My Porsche -portaalissa.
- $\checkmark$  Tiedonsiirtoyhteyden muodostaminen onnistui.

Kun Apple Podcasts -palvelua määritetään, Apple ID yhdistetään Porsche ID:n kanssa. Apple Podcasts -palvelu voidaan määrittää My Porsche -portaalissa tai PCM-järjestelmässä.

### **Apple Podcasts -palvelun määrittäminen PCMjärjestelmässä**

- **1.**  $\triangle$   $\triangleright$  Mediat  $\Box$   $\triangleright$  Play  $\triangleright$   $\boxdot$
- **2.** Skannaa näytetty QR-koodi matkapuhelimella.
- Apple ID yhdistetään My Porsche -portaaliin. Vierastilassa Apple ID yhdistetään autoon.

### **Apple Podcasts -palvelun käyttäminen**

 $\checkmark$  Tiedonsiirtoyhteyden muodostaminen onnistui.

◉

◈

- $\checkmark$  Apple ID yhdistetty.
- $\triangle$  **P** Mediat  $\Box$  **Play**  $\triangleright$   $\Box$

### <span id="page-16-0"></span>**Haku**

**Haku** (saatavilla maakohtaisesti) on keskeinen hakutoiminto Porsche Communication Management -järjestelmän (PCM) navigoinnissa. Verkkohaulla voit hakea kohteisiin liittyviä tietoja, kuten ravintoloita, hotelleja, huoltoasemia tai pysäköintialueita.

Kohteet voidaan näyttää verkossa lähiympäristöstä, reitin varrelta tai kohdepaikkakunnalta. Valittu kohde voidaan ottaa navigointikohteeksi ja tallentaa suosikkina.

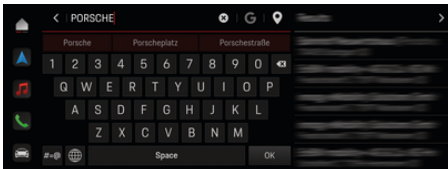

Kuva . 7: Haku

- Tiedonsiirtoyhteyden muodostaminen onnistui.
- ✔ Porsche Connect on otettu käyttöön My Porsche -portaalissa.
- **1.**  $\bullet$  **Navigointi**  $\land$  **P**  $\heartsuit$  valitse ylätunnisteessa.
	- **■** Integroidun haun lisäksi voit käyttää kuvakkeen **G** avulla **Google**-hakua.
- **2.** Valitse kohde.
	- **→** Tietoja, kuten käytettävyys, hintatiedot tai arviot, tulee näkyviin (maakohtaisesti käytettävissä).
- **3.** Napauta **Käynnistä kohdeopastus**.

#### **Kiinnostavan kohteen haku**

 $\checkmark$  Tiedonsiirtoyhteyden muodostaminen onnistui.

◈

- ✔ Porsche Connect on otettu käyttöön My Porsche -portaalissa.
- **1. ▶ Navigointi** *A* **▶ Valitse Kiinn. koht.**  $\oslash$ valitse ylätunnisteessa.
- **2.** Mallista riippuen voidaan hakea seuraavia luokkia:
	- Pikalatausasemat
		- **tai –**
		- Porsche Charging Service
		- **tai –**
		- Latausasemat
		- **tai –**
		- Latausteho
	- Huoltoasemat
	- Pysäköintialueet
	- Hotellit
	- Ravintolat
- **3.** Valitse viätunnisteessa Haluttu vaihtoehto:
	- **Lähistöllä:** Näyttää auton lähiympäristössä olevat kohteet.
	- **Reitin varrella:** Jos kohdeopastus on käytössä, näytetään reitin varrella olevat kohteet.
	- **Kohdepaikkakunnalla:** Jos kohdeopastus on käytössä, näytetään kohdepaikkakunnan kohteet.

#### **Panoraamanäkymä**

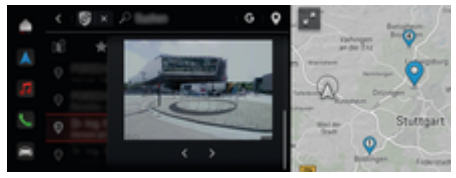

Kuva . 8: Panoraamanäkymä

Panoraamanäkymä (saatavilla maasta riippuen) näkyy, kun käytettävissä oleva kiinnostava kohde (Point of Intererst (POI))on valittu keskusnäytössä tai PCM -järjestelmässä.

- b Tiedonsiirtoyhteyden muodostaminen onnistui.
- b Porsche Connect on otettu käyttöön My Porsche -portaalissa.
- Verkkonavigointi on otettu käyttöön. g [Katso luku "Navigation Plus" sivulta 25.](#page-26-0)
- $\checkmark$  Kohde valittu (nasta on asetettu kartalle).
- e Napauta hakutulosten luettelossa. **– tai –**
	- Napauta kartalta kohdetta (pin) .

### <span id="page-17-0"></span>**Kalenteri**

**Kalenteri**-palvelulla voidaan yhdistää omia kalentereita PCM-järjestelmään. Omia kiinnostavia kohteita (POI, Points of Interest) ja kalenterimerkintöjen kohteita voidaan siirtää matkapuhelimesta PCM-järjestelmään.

- b Porsche Connect -käyttäjä (Porsche ID) on kirjautunut sisään.
- $\checkmark$  Matkapuhelin on yhdistetty PCM-järjestelmään.

Voit yhdistää seuraavat kalenterit PCM-järjestelmään:

– **Google**

◈

- **Office 365**
- **Älypuhelin**

#### **Kalenterin lisääminen**

Kun haluat lisätä kalenterin ensimmäistä kertaa tai jos kalenteria ei ole vielä liitetty:

#### **1. ● ▶ Napauta Kalenteri [ Napauta.**

- **2.** Valitse haluamasi kalenteri.
- **3.** Skannaa QR-Code matkapuhelimella.
	- Valittu kalenteri yhdistetään PCM-järjestelmään, ja se päivittyy automaattisesti.

### **Uuden kalenterin lisääminen**

Jos kalenteri on jo yhdistetty ja haluat lisätä uuden kalenterin:

- **1.** Napauta ▶ Napauta Kalenteri **[iii]** ▶ • ▶ **Lisää kalenteri**.
- **2.** Valitse haluamasi kalenteri.
- **3.** Skannaa QR-Code matkapuhelimella.
	- Valittu kalenteri yhdistetään PCM-järjestelmään, ja se synkronoituu automaattisesti.

◈

### **Viikkonäkymän näyttäminen**

- **A** ► Napauta Kalenteri **<b>i** iii ► Napauta Viik**konäkymä**  Napauta.
	- **→** Tapaamisten viikkonäkymä tulee näkyviin.

### **Päivänäkymän näyttäminen**

- **e ► Napauta Kalenteri <sup>(ini</sup>) ► Päivänäkymä Napauta** .
	- Yksityiskohtainen päivänäkymä tulee näkyviin.

### **Kalenterien välillä vaihtaminen**

- **1.** Napauta ▶ Napauta Kalenteri  $|\vec{u}|$  ▶ Päivä**näkymä ↓** tai Napauta Viikkonäkymä (ylätunnisteessa).
- **2.** Valitse haluamasi kalenteri.
	- Valittu kalenteri näkyy PCM-järjestelmässä.

### **Tapaamisvaihtoehtojen käyttäminen**

- b Porsche Connect -käyttäjä (Porsche ID) on kirjautunut sisään.
- b Matkapuhelin on yhdistetty PCM-järjestelmään.

◉

- $\checkmark$  Kalenteri vhdistetty.
- $\checkmark$  Kalenterimerkintöjä on olemassa.
- Napauta **A** ▶ Napauta Kalenteri **[10]** ▶ Yksityiskohtainen näkymä *≤* ▶ ...

◈

#### Seuraavien toimintojen välillä voidaan valita:

- kokouspuhelu PCM-järjestelmän kautta
- kokouspuhelun järjestäjälle soittaminen
- navigointi kokouspaikkakunnalle
- muistutustoiminto
- tapaamistietojen lukeminen ääneen

# <span id="page-18-0"></span>**My Porsche -sovellus**

### **Sovelluksen määritys ja käyttö**

Maakohtaisesti käytettävissä olevalla sovelluksella on mahdollista muodostaa yhteys matkapuhelimen ja auton välille (Oikeudet nimitysten ja toimintojen muutoksiin pidätetään). Näin ollen voit hakea autokohtaisia tietoja suoraan matkapuhelimen välityksellä ja määrittää auton asetuksia sovelluksen avulla. Lisäksi voit käynnistää tiepalvelupuhelun maakohtaisesti sovelluksessa. Esimerkiksi seuraavat toiminnot ovat käytettävissä: auton nykyisten tietojen, kuten toimintasäteen ja säiliön nestepinnan tai akun tilan, hakeminen, auton lukituksen ja lukituksen avauksen kauko-ohjaus, ilmastoinnin tai esilämmittimen käyttöönotto ja käytöstäpoisto, omien kiinnostavien kohteiden (POI, Points of Interest) hallinnointi ja niiden lähettäminen autoon sekä kalenterimerkintöjen kohteiden siirtäminen matkapuhelimesta PCM-järjestelmään. Lisäksi sovellus tarjoaa katsauksen Porschemerkkiin liittyviin ajankohtaisiin tietoihin, kuten uusiin tuotteisiin tai tapahtumiin.

Sovellustoimintojen saatavuus riippuu automallista, mallivuodesta, auton varustuksesta ja kyseisen toiminnon paikallisesta saatavuudesta tarjontavetoisilla markkinoilla.

### **Sovelluksen liittäminen PCM-järjestelmään WiFin kautta**

Sovellus mahdollistaa pääsyn autokohtaisiin tietoihin ja muihin toimintoihin. Suosittelemme suojaamaan nämä tiedot ulkopuolisten luvattomalta käytöltä. Sovelluksen käyttö saattaa aiheuttaa lisäkuluja matkapuhelimen palveluntarjoajaltasi, koska tiedot siirretään matkapuhelinverkon kautta.

- $\checkmark$  Sovellus on asennettu matkapuhelimeen (lataus Apple App Store -kaupasta tai Google Play Store -kaupasta).
- $\checkmark$  Sovellus on käynnistetty.
- ✔ Matkapuhelimen WiFi-toiminto on käytössä.
- $\checkmark$  PCM-järjestelmän WiFi-toiminto on otettu käyttöön.
- **1. Laitteet**  $\Box$  **E WiFi-asetukset E Napauta Aktivoi internethaku**.
- **2.** Avaa PCM-järjestelmän WiFi-pääsytiedot:

#### ► Laitteet  $\Box^*$  ► Ohjattu yhteystoiminto **Liitä PCM-liityntäpisteellä**.

- PCM-järjestelmän laitenimi ja WiFi-salasana tulevat näyttöön.
- **3.** Anna laitteen WiFi-asetuksissa PCM-järjestelmän näytetyt WiFi-pääsytiedot tai skannaa näkyvä QR-koodi matkapuhelimella.
	- **→** Yhteys PCM-järjestelmän langattomaan internet-yhteyteen muodostetaan.

Auton ja sovelluksen välinen yhteys voidaan estää.

### **Sovelluksen toimintojen käyttö**

Seuraavien edellytysten on täytyttävä, jotta toimintoa voi käyttää sovelluksessa sen koko laajuudelta:

- ✔ Sovellus on yhdistetty PCM-järjestelmään.
- ✔ Yksityistila on poistettu käytöstä.
- $\checkmark$  Etäkäyttöoikeus on myönnetty PCM-järjestelmässä.
- ✔ Connect- tai Car Connect -palvelut otettu käyttöön.

♠

Lupa annettu mobiilipäätelaitteella.

### **Valikko-ohjaus**

Sovelluksen valikko-ohjaus tapahtuu keskitetysti valikkovaihtoehtojen avulla.

- Auto
- Kartta
- Perehtyminen
- Tili

### **Auto-valikkokohdan toiminnot**

**Auto**-valikkokohdassa on autotyypistä ja maasta riippuen seuraavat toiminnot:

- Tietojen näyttö
- Lukitseminen
- Esilämmitin
- e Valitse päävalikossa (Home) **Auto**.

### **Tietojen näyttö**

Varustelusta riippuen näytetään seuraavat tiedot:

- Kilometrilukema
- Toimintasäde
- Polttoainemäärä
- Öljymäärä
- Smart Service
- Ajan sopiminen
- Matkatiedot
- ► Valitse päävalikossa (Home) Auto ► Tiedot.

#### **Smart Service**

Smart Service -toiminnon avulla voidaan katsoa tulevia huoltotöitä (esim. "Jarrupalat – tarpeen vaihtaa"). Porsche-jälleenmyyjältä saa varattua aikoja huoltotöihin.

- <span id="page-19-0"></span> $\checkmark$  Yksityistila poistettu käytöstä.
- ► Valitse päävalikossa (Home) Auto ► Tiedot **Smart Service**.

#### **Huoltojen näyttö**

- **1.** Valitse päävalikossa (Home) Auto ▶ Tiedot ▶ **Smart Service**.
- **2.** Valitse **Huoltotarve**.
	- $\rightarrow$  Tulevat huollot tulevat näkyviin.
- 3. Valitse **V**, jos haluat lisätietoja huolloista.

#### **Huoltoajasta sopiminen**

- **1.** Valitse päävalikossa (Home) Auto ▶ Tiedot ▶ **Smart Service**.
- **2.** Valitse **Ajan sopiminen**.
	- **→** Näkyviin tulevat käytettävissä olevat ajat.
- **3.** Valitse haluamasi aika ja sitten **Ajan sopiminen**.

### **Lukitseminen**

Tiedot ovien, ikkunoiden, takaluukun, konepellin ja kattoluukun sekä polttoainesäiliön korkin lukitustilasta ovat saatavissa näyttöön, ja niitä voidaan muuttaa.

#### **Lukitustilan näyttö**

Kun auto on täysin lukittu, vasemmassa yläkulmassa autosymbolin yläpuolella näkyy vihreä haka. Jos yksi tai useampi auton osa on auki, se on merkitty vastaavalla symbolilla auton näytön vasemmassa yläkulmassa.

◈

- **1.** Valitse päävalikossa (Home) **Auto**.
- **2.** Valitse vasemmassa yläkulmassa oleva auton symboli.
	- **→** Näytössä näkyvät auton avoinna olevat osat.

#### **Auton lukitseminen tai lukituksen avaaminen**

- $\checkmark$  Porsche Entry & Drive
- ◆ Auto on pysähdyksissä ja sammutettu.
- $\checkmark$  Kuljettajan ovi on kunnolla suljettu.
- $\checkmark$  Turvakoodi My Porsche annettu. g [Katso luku "Rekisteröinti ja käyttöönotto" si](#page-5-0)[vulta 4.](#page-5-0)
- **1.** Valitse päävalikossa (Home) **Auto**.
- **2.** Valitse autonäytön alapuolelta kohta  $\gg$  ja vahvista turvallisuusohje.
- **3.** Valitse avattu tai suljettu lukko.
- **4.** Anna turvakoodi.
	- Autonovet ja takaluukku lukitaan tai lukitus avataan. Autoa lukittaessa hälytin aktivoituu ja lukkosymboli tulee näkyviin.

### **Ajastin**

Tällä toiminnolla voidaan hallita ajastimella ohjattavaa esilämmitintä. Asetettuna ajankohtana auto toteuttaa asetetut ilmastointiolosuhteet.

♠

Enintään kolme ajastinta voidaan määrittää ja tallentaa. Aktivoituna voi olla korkeintaan yksi ajastin. Haluttu auton lämpötila säädetään Porschen viestinnän hallinnan (PCM) kautta.

Seuraavien edellytysten on täytyttävä, jotta toimintoa voi käyttää sovelluksessa sen koko laajuudelta:

- Yksityistila poistettu käytöstä.
- b Etäkäyttöoikeus on myönnetty PCM-järjestelmässä.
- $\checkmark$  Polttoaineen määrä on riittävä (ei varamäärää käytettäessä).

Lisätietoja ajastimella ohjattavasta esilämmittimestä g Katso luku "Esilämmitin" sivulta 18.

#### **Esilämmitin**

**A** VAARA

Myrkyllisten pakokaasujen hengittäminen

◈

Päälle kytketty esilämmitin polttaa polttoainetta. Tällöin syntyy myrkyllisiä pakokaasuja, jotka johdetaan auton alapuolelle.

e Älä käytä esilämmitintä suljetuissa tiloissa (esim. autotallissa).

**A** VAROITUS

Kuumat pakokaasut

Esilämmitinkäytössä vapautuvat pakokaasut ovat hyvin kuumia.

- $\blacktriangleright$  Sammuta esilämmitin ennen tankkausta.
- e Pysäköi auto niin, että kuumat pakokaasut voivat tulla esteettä pois korin alapuolelta eivätkä ne joudu kosketuksiin esim. ruohon, lehtien ja muiden palavien aineiden kanssa.

Esilämmitin lämmittää auton sisätilaa ja poistaa tuulilasin jään ilman, että moottori on käynnissä. Tällä toiminnolla auton esilämmitintä voidaan kauko-ohjata.

#### (i) **Tietoja**

Käynnistysajan jälkeen esilämmitin poistuu käytöstä ja on jälleen käytettävissä vasta moottorin käynnistämisen jälkeen.

Seuraavien edellytysten on täytyttävä, jotta toimintoa voi käyttää sovelluksessa sen koko laajuudelta:

- $\sqrt{\phantom{a}}$  Moottori on sammutettu.
- Ulkolämpötilat ovat alle n. 20 °C.
- ◆ Polttoaineen määrä on riittävä (ei varamäärää käytettäessä).
- **1.** Valitse päävalikossa (Home) **Auto**.
- **2.** Valitse **Tiedot ▶ Toiminnot ▶ Esilämmitin**.

#### **Esilämmittimen pikakäynnistys**

Esilämmitin voidaan heti käynnistää ja pysäyttää.

- **1.** Valitse päävalikossa (Home) **Auto**.
- **2.** Valitse autonäytön alapuolelta kohta *III* ja vahvista turvallisuusohje.
- **3.** Anna turvakoodi.
- **4.** Valitse **Käynnistä**.
	- **Esilämmitin käynnistyy heti.**

#### **Esilämmittimen ajastimen hallinta**

Tietoja ajastimesta > [Katso luku "Ajastin" sivulta 18.](#page-19-0)

- **1.** Valitse päävalikossa (Home) **Auto**.
- **2.** Valitse **Tiedot ▶ Toiminnot ▶ Esilämmitin ▶ Ajastin**.
- **3.** Valitse haluttu ajastin.
- **4.** Muokkaa päivämäärää/aikajaksoa ja kellonaikaa.
- **5.** Haluttujen vaihtoehtojen käyttöönotto/käytöstäpoisto:
	- **Toista**: Ajastin toimii jokaisena valittuna viikonpäivänä asetettuun aikaan. Muussa tapauksessa ajastin käynnistyy kerran asetettuun aikaan.
	- **Esilämmitin**: Esilämmitin toimii asetettuun aikaan. Lämpötila asetetaan PCM-järjestelmässä.
- **6.** Valitse **Vahvista**.
- **7.** Valitse **Lähetä ajastin autolle**.
	- Asetukset tallennetaan ja ajastinta koskeva tieto lähetetään autoon

#### **Esilämmittimen ajastimen käyttöönotto/käytöstäpoisto**

Jo asetettu ajastin voidaan ottaa käyttöön tai poistaa käytöstä. Käyttöön otettu ajastin ilmastoi autoa ohjelmoituun ajankohtaan saakka.

- $\checkmark$  Ajastin asetettu.
- **1.** Valitse päävalikossa (Home) **Auto**.
- **2.** Valitse **Tiedot ▶ Toiminnot ▶ Esilämmitin ▶ Ajastin**.
- **3.** Ota haluamasi ajastin käyttöön tai poista se käytöstä liukusäätimellä.
	- **→** Ajastin otetaan käyttöön tai poistetaan käytöstä, ja sitä koskeva tieto lähetetään autolle.

### **Hälytykset**

### **Nopeushälytys**

Tällä toiminnolla voidaan asettaa enimmäisnopeus. Jos nopeus ylittää määritetyn rajan, ponnahdusilmoitus ilmoittaa auton sijainnin.

Voit tarkastella lähetettyjen hälytysten historiaa.

- √ Nopeushälytys käytössä.
- b Lupa ponnahdusilmoitukseen älypuhelimella annettu.
- Yksityistila poistettu käytöstä.
- $\checkmark$  Etäkäyttöoikeus myönnetty.
- **1.** Valitse päävalikossa (Home) **Auto**.
- **2.** Valitse **Tiedot ▶ Toiminnot ▶ Hälytykset ▶ Nopeus**.

### **Nopeushälytyksen hallinta**

Enintään neljä nopeushälytystä voidaan määrittää ja tallentaa. Useat nopeushälytykset voivat olla aktiivisia samanaikaisesti.

- ✔ Yksityistila poistettu käytöstä.
- $\checkmark$  Etäkäyttöoikeus myönnetty.
- **1.** Valitse päävalikossa (Home) **Auto**.
- **2.** Valitse **Tiedot ▶ Toiminnot ▶ Hälytykset ▶ Nopeus**.
- **3.** Valitse **Lisää hälytys**.
- **4.** Aseta nopeus liukusäätimellä.
- **5.** Valitse **Tallenna**.

#### **Nopeushälytyksen käyttöönotto/käytöstäpoisto**

Jo asetettu hälytys voidaan ottaa käyttöön tai poistaa käytöstä.

- $\checkmark$  Nopeushälytys otettu käyttöön / poistettu käytöstä.
- $\checkmark$  Lupa ponnahdusilmoitukseen älypuhelimella annettu.
- ✔ Yksityistila poistettu käytöstä.
- $\checkmark$  Etäkäyttöoikeus myönnetty.
- **1.** Valitse päävalikossa (Home) **Auto**.
- **2.** Valitse **Tiedot ▶ Toiminnot ▶ Hälytykset ▶ Nopeus**.
- **3.** Ota haluamasi hälytys käyttöön tai poista se käytöstä liukusäätimellä.

### **Sijaintihälytys**

Tällä toiminnolla voidaan valita alue (esim. kaupunki, maakunta). Asetuksesta riippuen ponnahdusilmoitus tulee näkyviin, kun autoa liikutetaan pois alueelta tai sisään alueelle. Näytössä näkyy myös auton sijainti ja kellonaika.

Voit tarkastella lähetettyjen hälytysten historiaa.

- $\checkmark$  Sijaintihälytys käytössä.
- $\checkmark$  Lupa ponnahdusilmoitukseen älypuhelimella annettu.
- ✔ Yksityistila poistettu käytöstä.
- $\checkmark$  Etäkäyttöoikeus myönnetty.
- **1.** Valitse päävalikossa (Home) **Auto**.
- **2.** Valitse **Tiedot ▶ Toiminnot ▶ Hälytykset ▶ Sijainti**.

#### **Sijaintihälytyksen hallinta**

Enintään neljä sijaintihälytystä voidaan määrittää ja tallentaa. Useat sijaintihälytykset voivat olla aktiivisia samanaikaisesti.

- ✔ Yksityistila poistettu käytöstä.
- Etäkäyttöoikeus myönnetty.
- **1.** Valitse päävalikossa (Home) **Auto**.
- **2.** Valitse **Tiedot ▶ Toiminnot ▶ Hälytykset ▶ Sijainti**.

◈

- **3.** Valitse **Lisää hälytys**.
- **4.** Määritä sijainti ja säde.
- **5.** Syötä hälytyksen haluttu nimi.
- **6.** Valitse **Tallenna**.

### **Sijaintihälytyksen käyttöönotto/käytöstäpoisto**

Jo asetettu hälytys voidaan ottaa käyttöön tai poistaa käytöstä.

- $\checkmark$  Sijaintihälytys otettu käyttöön / poistettu käytöstä.
- $\checkmark$  Lupa ponnahdusilmoitukseen älypuhelimella annettu.
- ✔ Yksityistila poistettu käytöstä.
- $\checkmark$  Etäkäyttöoikeus myönnetty.
- **1.** Valitse päävalikossa (Home) **Auto**.
- **2.** Valitse **Tiedot ▶ Toiminnot ▶ Hälytykset ▶ Sijainti**.
- **3.** Ota haluamasi hälytys käyttöön tai poista se käytöstä liukusäätimellä.

### **Pysäköintihälytys**

Ponnahdusilmoitus tulee näkyviin, kun auto liikkuu 1 km:n säteellä älypuhelimen nykyisestä sijainnista tai yli 50 km/h:n nopeudella. Näytössä näkyy myös auton sijainti ja kellonaika.

Voit tarkastella lähetettyjen hälytysten historiaa.

♠

- $\checkmark$  Pysäköintihälytys käytössä.
- $\checkmark$  Lupa ponnahdusilmoitukseen älypuhelimella annettu.
- $\checkmark$  Yksityistila poistettu käytöstä.
- $\checkmark$  Etäkäyttöoikeus myönnetty.
- **1.** Valitse päävalikossa (Home) **Auto**.
- **2.** Valitse **Tiedot ▶ Toiminnot ▶ Hälytykset ▶ Pysäköinti**.

### **Pysäköintihälytyksen käyttöönotto/käytöstäpoisto**

Jo asetettu hälytys voidaan ottaa käyttöön tai poistaa käytöstä.

- $\checkmark$  Pysäköintihälytys otettu käyttöön / poistettu käytöstä.
- $\angle$  Lupa ponnahdusilmoitukseen älypuhelimella annettu.
- ✔ Yksityistila poistettu käytöstä.
- Etäkäyttöoikeus myönnetty.
- **1.** Valitse päävalikossa (Home) **Auto**.
- **2.** Valitse **Tiedot ▶ Toiminnot ▶ Hälytykset ▶ Pysäköinti**.
- **3.** Ota haluamasi hälytys käyttöön tai poista se käytöstä liukusäätimellä.

### **Ajan sopiminen**

Tämä toiminto mahdollistaa aikojen sopimisen Porsche-jälleenmyyjältä sovelluksen kautta ( esim. huoltoa varten).

- $\checkmark$  Yksityistila poistettu käytöstä.
- $\checkmark$  GPS/sijaintipaikka aktivoitu matkapuhelimessa.

 $\bigcirc$ 

◈

- **1.** Valitse päävalikossa (Home) **Auto**.
- **2.** Valitse **Tiedot ▶ Ajan sopiminen**.
- **3.** Syötä ja vahvista nykyinen kilometrilukema.
- **4.** Valitse ja vahvista haluamasi Porsche-jälleenmyyjä.
- **5.** Valitse ja vahvista haluamasi huolto.
- **6.** Valitse ja vahvista haluamasi asetukset (esim. vara-auto).
- **7.** Valitse ja vahvista haluamasi aika. **– tai –**

Valitse **Siirry seuraavaan vapaaseen aikaan**.

- **8.** Tarkista aikaa koskevat tiedot yleiskuvauksesta ja hyväksy tiedonsiirto.
- **9.** Valitse **Lähetä ajanvarauspyyntö**.
- **10.** Valinnaisesti: Valitse **Lisää aika kalenteriin**.

### <span id="page-23-0"></span>**Kartta-valikkokohdan toiminnot**

Valikkokohta **Kartta** mahdollistaa navigoinnin seuraavin tavoin:

- Sijainnin näyttö
- Navigoi autolle
- Hae kohde
- Määränpään tallentaminen suosikiksi
- Lähetä kohde
- Suunnittele reitti

### **Sijainnin näyttö**

Auton ja matkapuhelimen sijainnit voidaan näyttää kartalla.

- $\checkmark$  Sijaintipaikan GPS-seuranta otettu käyttöön matkapuhelimessa.
- **1.** Valitse toimintopalkista vaihtoehto **Kartta**.
- **2.** Nähdäksesi matkapuhelimen sijainnin napauta kohtaa  $\Phi$ . **– tai –**

Nähdäksesi auton sijainnin, napauta auton kuvaa.

### **Navigoi autolle**

Tämän toiminnon avulla voi navigoida matkapuhelimen hetkellisestä sijaintipaikasta auton luokse.

 $\checkmark$  Navigointisovellus asennettu (esim . Google Maps tai Applen kartat).

◈

- $\checkmark$  Sijaintipaikan GPS-seuranta otettu käyttöön matkapuhelimessa.
- **1.** Valitse toimintopalkista vaihtoehto **Kartta**.
- **2.** Valitse kohdassa **Avaa navigointisovelluksessa** vaihtoehto **Navigoi autolle**.
- **3.** Aloita navigointisovelluksessa navigointi auto luokse.

### **Hae kohde**

Tämän toiminnon avulla voidaan esim . etsiä osoitetta ja siirtää se autoon.

- **1.** Valitse toimintopalkista vaihtoehto **Kartta**.
- **2.** Valitse  $\Omega$ .
- **3.** Syötä hakuriville navigointikohde.
- **4.** Valitse vaihtoehto **Haku**. **– tai –**

Valitse seuraavaksi joku listalle ilmestyvistä hakuehdotuksista.

### **Määränpään tallentaminen suosikiksi**

Tämän toiminnon avulla määränpään voi tallentaa suosikiksi.

- **1.** Valitse toimintopalkista vaihtoehto **Kartta**.
- **2.** Valitse  $\Omega$ .
- **3.** Syötä hakuriville navigointikohde.
- **4.** Valitse vaihtoehto **Haku**. **– tai –**

Valitse seuraavaksi joku listalle ilmestyvistä hakuehdotuksista.

⊕

 $5.$  Valitse  $\mathbf{\hat{x}}$ .

### **Lähetä kohde**

Tämän toiminnon avulla voidaan esim . etsiä osoitetta ja siirtää se autoon.

- **1.** Valitse toimintopalkista vaihtoehto **Kartta**.
- **2.** Valitse  $\Omega$ .
- **3.** Syötä hakuriville navigointikohde.
- **4.** Valitse vaihtoehto **Haku**. **– tai –**

Valitse seuraavaksi joku listalle ilmestyvistä hakuehdotuksista.

**5.** Valitse vaihtoehto **Määränpäätä koskevan tiedon lähettäminen autoon**.

◈

### **Suunnittele reitti**

Tämän toiminnon avulla voit suunnitella reitin auton nykyisestä sijainnista tiettyyn kohteeseen ja lähettää sen autoon.

- ✔ Yksityistila on poistettu käytöstä.
- **1.** Valitse toimintopalkista vaihtoehto **Kartta**.
- **2.** Valitse  $\mathcal{P}$ .
- **3.** Syötä hakuriville navigointikohde.
- **4.** Valitse vaihtoehto **Haku**. **– tai –** Valitse seuraavaksi joku listalle ilmestyvistä

hakuehdotuksista.

**5.** Näytä reitti valitsemalla  $\mathbf{V}$ .

<span id="page-24-0"></span>**6.** Valitse vaihtoehto **Määränpäätä koskevan tiedon lähettäminen autoon**. **– tai –**

Valinnaisesti: Muokkaa reittiä valitsemalla .

**7.** Valitse **Lisää välipysähdys**. **– tai –**

Valitse **Muokkaa reittiä**.

**8.** Valitse vaihtoehto **Määränpäätä koskevan tiedon lähettäminen autoon**.

### **Charging Planner**

Tämän toiminnon avulla voit suunnitella ja lähettää autoon reitin, mukaan lukien latauspysähdykset, auton nykyisestä sijainnista tiettyyn kohteeseen. Jotta reitti- ja lataussuunnitelman esitys olisi mahdollisimman tarkka, arvioitu akun lataus voi olla näkyvissä lähdön yhteydessä.

- ✔ Yksityistila on poistettu käytöstä.
- **1.** Valitse toimintopalkista vaihtoehto **Kartta**.
- **2.** Valitse  $\mathcal{P}$ .
- **3.** Syötä hakuriville navigointikohde.
- **4.** Valitse vaihtoehto **Haku**. **– tai –**

Valitse seuraavaksi joku listalle ilmestyvistä hakuehdotuksista.

- **5.** Luo Charging Planner -reitti valitsemalla  $\blacktriangledown$ .
- **6.** Jos Porsche ID:hen on rekisteröity useita autoja, valitse haluamasi auto.
- **7.** 7. Ilmoita lähdön yhteydessä odotettavissa oleva korkeajänniteakun lataustila.
- **8.** Valitse **Laske reitti**. **– tai –** Valinnaisesti: Muokkaa reittiä valitsemalla .
- **9.** Valitse **Lisää välipysähdys**. **– tai –** Valitse **Muokkaa reittiä**.
	- **tai –**

Valitse **Etsi latausasema määränpäästä**.

- **10.** Valitse **Tallenna reitti**.
- **11.** Valitse vaihtoehto **Määränpäätä koskevan tiedon lähettäminen autoon**.

### **Perehdy valikkokohdan toimintoihin**

Valikkokohta **Perehtyminen** sisältää Porsche-tuotemerkkiä koskevia tietoja ja uutisia.

Kun napautat jotakin aihetta, näyttöön tulee yksityiskohtainen kuvaus lisäsisältöineen, esimerkiksi videoita tai kuvia. Lisätietojen saantia varten ilmoitetaan mahdollisesti verkkosivusto.

### **Tili-valikkokohdan toiminnot**

Valikkokohdassa **Tili** voi tehdä erilaisia asetuksia:

♠

- Oma profiili
- Viestit
- Yhteystiedot ja asiakaspalvelu
- **Asetukset**
- Oma autotalli
- Tietosuojalauseke
- Lakiosasto
- Oikeudelliset seikat
- Lisenssioikeudet
- Kirjaudu ulos

### **Oma profiili**

Porsche ID-tilin tietoja voi tarkastella näytössä. My Porsche -portaalin ohjaavan linkin kautta voi tehdä muutoksia profiilitietoihin tai vaihtaa salasanan. Valikkokohdassa **Oma profiili** on seuraavat alueet:

- **Henkilökohtaiset tiedot**: Tässä näkyvät Porsche ID -tilin henkilökohtaiset tiedot, esimerkiksi nimi, osoitteet, puhelinnumerot ja salasana.
- **Maksu & tilaukset**: Tässä näkyvät tallennetut maksutavat ja tehdyt tilaukset.

#### **Näytä oma profiili**

► Valitse päävalikosta (Home) **Tili ► Oma profiili**.

#### **Näytä maksut ja tilaukset**

- **1.** Valitse päävalikosta (Home) **Tili ▶ Oma profiili**.
- **2.** Siirry kohtaan **Maksu & tilaukset** pyyhkäisemällä alaspäin.

#### **Viestit**

My Porsche -portaalin viestejä saa näyttää. Lisäksi näyttöön ilmestyy Push-ilmoitus heti, kun uusi viesti on saapunut.

e Valitse toimintorivistä **Tili** kohta **Viestit**.

### **Yhteystiedot ja asiakaspalvelu**

Maa- ja laitekohtaisesti näytetään seuraavat yhteystiedot varkaus- tai vikatilanteiden varalle:

- Ilmoita varkaus
- Korjausapu
- Valitse päävalikossa (Home) kohdat **Tili ▶ Yhteystiedot ja asiakaspalvelu**.

#### <span id="page-25-0"></span>**Ilmoita varkaus**

Varkauden ilmoittamistoiminnolla voidaan ilmoittaa varkaudesta Porsche Security Operating Centerille (SOC).

 $\checkmark$  Porsche Vehicle Tracking System (Plus) -sopimus on aktiivinen.

**– tai –** Car Security -paketti aktiivinen.

**1.** Valitse päävalikossa (Home) kohdat Tili ▶ Yh**teystiedot ja asiakaspalvelu**.

**2.** Valitse **Ilmoita varkaus**.

**3.** Aloita puhelu.

#### **Korjausapu**

Vikatilanteessa auton tiedot voidaan siirtää Porsche Assistance -palveluun.

- ✔ Yksityistila on poistettu käytöstä.
- **1.** Valitse päävalikossa (Home) kohdat Tili ▶ Yh**teystiedot ja asiakaspalvelu**.
- **2.** Valitse **Korjausapu**.
- **3.** Valitse **Soita Porsche Assistance -palveluun**.
- **4.** Aloita puhelu.

### **Asetukset**

Tässä voi tehdä seuraavat asetukset:

- Mittayksiköt
	- Mittajärjestelmä
	- Sähkönkulutus
	- Polttoaineenkulutus
- Rengaspaine
- Lämpötila
- Yksityisyys
	- App Analyticsille annettavan suostumuksen käyttöönotto / käytöstä poistaminen.

◈

- Tuoteparannuksia koskevan suostumuksen käyttöönotto / käytöstä poistaminen.
- ► Valitse päävalikossa (Home) **Tili ► Asetukset**.

### **Oma autotalli**

Seuraavat tiedot saa näyttöön tai niitä voi muokata:

- Kaikkia autoja koskeva yleiskatsaus.
- Auton lisääminen.
- Auton väri näkyy sen kuvasta.
- Näkymät autosta eri näkökulmista.
- Laiteparin koodi
- auton valmistenumero (VIN)
- mallin nimi Mallikuvausta voi muuttaa sovelluksessa ja My Porsche-portaalissa.

◈

**1.** Valitse päävalikossa (Home) **Tili ▶ Oma autotalli**.

◈

**2.** Valitse auto.

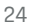

### <span id="page-26-0"></span>**Navigation Plus**

### **Reaaliaikainen liikenne**

**Reaaliaikainen liikenne** -palvelun avulla kyseisen hetken liikennevirta haetaan verkossa reaaliajassa, ja kadut merkitään PCM-järjestelmään väreillä liikennetilanteen mukaan.

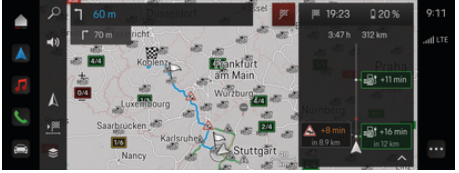

Kuva . 9: Liikennetilanne merkittynä karttanäkymään

Seuraavat liikenteen sujuvuustiedot tulevat näyttöön:

- Siniset viivat: vapaasti etenevä liikenne
- Kirkkaanpunaiset viivat: jähmeästi etenevä liikenne
- punaiset viivat: ruuhka
- Tummanpunaiset viivat: suljetut tiet

Lisäksi navigointikartassa näkyy ilmoituksia mm. tietyöosuuksista, onnettomuuksista ja vaarapaikoista.

### **Reaaliaikaisen liikennetiedotteen avaaminen**

Avaamalla reaaliaikaisen liikennetiedotteen voit katsoa sen sisältämiä tietoja.

- $\checkmark$  Tiedonsiirtoyhteyden muodostaminen onnistui.
- b Porsche Connect on otettu käyttöön My Porsche -portaalissa.
- **1.** Valitse merkitty matka tai A kartalta.
- **2.** Hipaise pikaopasta.
	- PCM-järjestelmässä näkyvät yksityiskohtaiset tiedot.

#### **Omat kohteet**

My Porsche -portaalin tai sovelluksen avulla voidaan määrittää kohteita, jotka voidaan avata suoraan PCMjärjestelmässä.

- b Tiedonsiirtoyhteyden muodostaminen onnistui.
- ✔ Porsche Connect on otettu käyttöön My Porsche -portaalissa.
- b Kirjauduttu sisään Porsche ID:llä.
- **1. Navigointi A** ► FAV ★ Valitse.
	- → My Porsche -portaalissa tai sovelluksen avulla määritetyt kohteet ja suosikit tulevat näkyviin.
- **2.** Valitse kohde ja **Käynnistä kohdeopastus**.

(i) **Tietoja**

**Omat kohteet** -kohtaan verkossa tallennetut kohteet poistetaan 30 päivän kuluttua.

### **Satelliittikartat**

Valikkokohdassa **Satelliittikartta** voidaan käyttää satelliittitietoja rakennusten, teiden ja maaston ilmakuvien näyttämiseen.

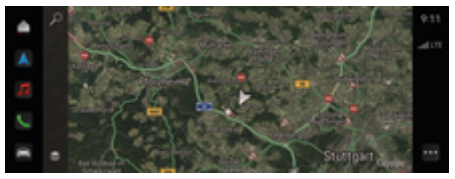

Kuva . 10: Satelliittikartan karttakuva

- b Tiedonsiirtoyhteyden muodostaminen onnistui.
- Porsche Connect on otettu käyttöön My Porsche -portaalissa.
- **1. Navigointi**  $\Lambda \triangleright \leq$  (kartan vasen reuna)
- **2.** Valitse **Satelliittikartta**.

### **Karttapäivitys verkossa**

**Karttapäivitys verkossa** -palvelun avulla voit päivittää navigointijärjestelmän kartat internetin kautta.

- Tiedonsiirtoyhteyden muodostaminen onnistui.
- ✔ Porsche Connect on otettu käyttöön My Porsche -portaalissa.
- e Päivityksiä etsitään automaattisesti merkityksellisiltä alueilta. Kun päivitys on suoritettu, PCM-järjestelmässä näkyy vastaava ohje.

# <span id="page-27-0"></span>**Uutiset**

**Uutiset**-palvelun avulla voidaan näyttää oman mielenkiinnon mukaan valittuja uutissyötteitä (uutiskanavia) PCM-järjestelmässä. Voit myös lukea uutissyötteitä Porsche Communication Management (PCM) -järjestelmän kautta.

### **Uutisten määritys**

Porsche-uutissyötteet on määritetty oletusasetuksena PCM-järjestelmään. Muita uutissyötekanavia voidaan lisätä yksilöllisesti.

#### **Lisää suosikkeja**

- **1.** Napauta **▲ ▶ Valitse Uutiset :**
- **2.** Valitse  $\mathcal{P}$ .
- **3.** Syötä hakupalkkiin haluamasi uutissyötekanava tai avainsana.
- **4.** Valitse **Haku**. **– tai –**

Valitse seuraavaksi joku listalle ilmestyvistä hakuehdotuksista.

- **5.** Napauta hakutulosluettelossa haluamaasi uutissyötekanavaa.
- Haluttu uutissyötekanava lisätään suosikkeihin.

### **Uutisten käyttö PCM-järjestelmässä**

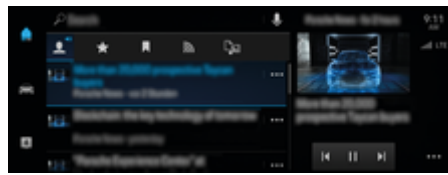

Kuva . 11: Puhetoiminnon käyttö uutisia varten

#### **Näytä uutiset**

 $\checkmark$  Tiedonsiirtoyhteyden muodostaminen onnistui.

◈

- ✔ Porsche Connect käytössä My Porsche -portaalissa.
	- g [Katso luku "Rekisteröinti ja käyttöönotto" si](#page-5-0)[vulta 4.](#page-5-0)
- Kirjauduttu sisään Porsche ID:llä.
	- g [Katso luku "Rekisteröinti ja käyttöönotto" si](#page-5-0)[vulta 4.](#page-5-0)
- **1. ▶ Valitse Uutiset <u>■</u> Valitse.**
- 2. Valitse (ylätunnisteessa) uutiskanava.
- **3.** Valitse uutisartikkeli listasta.
	- **→** Artikkeli näkyy PCM-järjestelmässä.

#### **Uutisten lukeminen ääneen**

Puhetoiminnon avulla voidaan ajankohtaisia uutisartikkeleita lukea ääneen PCM-järjestelmästä.

◈

- $\checkmark$  Tiedonsiirtoyhteyden muodostaminen onnistui.
- ◆ Porsche Connect käytössä My Porsche -portaalissa.

g [Katso luku "Rekisteröinti ja käyttöönotto" si](#page-5-0)[vulta 4.](#page-5-0)

 $\checkmark$  Kirjauduttu sisään Porsche ID:llä.

g [Katso luku "Rekisteröinti ja käyttöönotto" si](#page-5-0)[vulta 4.](#page-5-0)

- **1.** Valitse  **▶ Valitse Uutiset**
- **2.** Valitse (ylätunnisteessa) uutiskanava .
- **3.** Valitse haluamasi uutisartikkelin vierestä kaiutinkuvake  $\triangleleft$

Voit keskeyttää ääneen lukemisen napauttamalla $\mathsf{X}$ .

♠

# <span id="page-28-0"></span>**Verkossa suoritettava ohjelmistopäivitys**

### **Verkossa suoritettavan ohjelmistopäivityksen lataaminen**

Maakohtaisesti käytettävissä olevalla, verkko-ohj.päivitystoiminnolla voidaan päivittää PCM-järjestelmä ja auto.

Verkossa suoritettavat ohjelmistopäivitykset ladataan automaattisesti taustalla. Kaikki PCM-järjestelmän ja auton toiminnot ovat sillä aikaa käytettävissä rajoituksetta.

- b Porsche Connect Storesta ostettu Porsche Connect Care.
- b Verkko-ohj.päivitys on otettu käyttöön My Porsche -portaalissa.
- $\checkmark$  Tiedonsiirtoyhteyden muodostaminen onnistui.
- ✔ Yksityistila on poistettu käytöstä.

Lataus pysäytetään, kun auto kytketään pois päältä, ja sitä jatketaan automaattisesti, kun auto kytketään päälle. Latausaika riippuu yhteyden laadusta ja sisällöstä. Kun lataus on valmis, asennus voidaan aloittaa.

### **Verkossa suoritettavan ohjelmistopäivityksen asennus**

Kun päivitys on valmis asennettavaksi, tulee saatavilla olevasta verkko-ohj.päivityksestä ilmoitus kertaluontoisesti ja aina, kun PCM käynnistetään uudelleen. Ilmoitukset-kohdassa ilmoitus voidaan näyttää milloin tahansa.

e Katso tietoja verkko-ohj.päivityksestä valitsemalla aloitusnäytössä **Päivitykset**  .

### **OHJE**

Käyttörajoituksia verkossa suoritettavan ohjelmistopäivityksen aikana.

### **Ajoneuvo ei ole ajovalmis, eikä sitä saa käynnistää.**

Näytöt ja auton toiminnot (esim. mukavuustoiminnot tai varkaussuojatoiminnot) eivät välttämättä hetkellisesti toimi.

- e Sammuta auto heti liikenneolosuhteet huomioon ottaen.
- e Noudata PCM-järjestelmän ohjeita, esim. poistu autosta kaikkien matkustajien kanssa.
- e **Älä** käytä autoa verkko-ohjelmistopäivityksen aikana.
- Käytä autoa vasta asennuksen jälkeen.

Vain yksi asennustapahtuma voidaan käynnistää. Tätä asennustapahtumaa **ei** voi keskeyttää. Asennusaika riippuu verkko-ohj.päivityksen sisällöstä. Asennettua verkko-ohj.päivitystä **ei** voi peruuttaa.

- $\checkmark$  Verkossa suoritettavan ohjelmistopäivityksen lataaminen onnistui.
- $\angle$  Auto sammutettu.
- b Pysäköintisalpa ja sähköinen pysäköintijarru otettu käyttöön.
- $\angle$  Akun lataus on riittävä.
- $\checkmark$  Mahdollisesti on täytettävä myös muita ehtoja (ovet suljettu, auto lukittu). Nämä ehdot näkyvät PCM-järjestelmässä.
- Vahvista verkko-ohj.päivityksen asennus valitsemalla **Asenna nyt**.

♠

PCM-järjestelmään tulee ilmoitus, kun auto on jälleen valmis ajettavaksi. Autoa voi taas käyttää kaikilta osin.

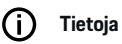

Asennusajankohtaa siirretään automaattisesti, jos asennuksen vahvistaminen puuttuu tai valitaan **Muistuta myöhemmin**.

### **Verkossa suoritettava ohjelmistopäivitys epäonnistui**

Verkossa suoritettavan ohjelmistopäivityksen aikana voi esiintyä virheitä.

Aiheutuneen virheen vakavuus ja sen seuraukset näkyvät PCM-järjestelmässä.

#### **Noudata virhetapauksessa PCM-järjestelmän ohjeita.**

### **OHJE**

Epäonnistuneen verkossa suoritettavan ohjelmistopäivityksen aiheuttama vaurio tai käyttörajoitus.

Näytöt ja auton toiminnot eivät välttämättä toimi.

- e Ajovalmis auto: Sovita ajokäytös tilanteeseen.
- Ei ajovalmis auto: Ota yhteys tiepalveluun ja hinauta auto.
- Korjauta virhe asiantuntevassa korjaamossa. Porsche suosittelee Porsche-jälleenmyyjää, jolla on pätevä henkilökunta ja tarvittavat varaosat ja työkalut käytettävissä.

# <span id="page-29-0"></span>**Porsche Track Precision App**

Oikeudet nimitysten ja toimintojen muutoksiin pidätetään.

Maakohtaisesti käytettävissä olevalla sovelluksella on mahdollista muodostaa yhteys autoon langattoman verkon (WiFi) kautta. Tällöin ajotiedot voidaan näyttää ja tallentaa suoraan matkapuhelimessa ja lisäksi niitä voidaan analysoida. Sovelluksen käyttöön ei välttämättä tarvita SIM-korttia/tiedonsiirtoyhteyttä.

Tietoja WiFi-yhteyden muodostamisesta PCM- järjestelmässä ▷ [s. 6](#page-7-0) tai erillisessä ajoneuvon käyttöoppaassa.

Yksityiskohtaisia tietoja sovelluksen asennuksesta ja toiminnoista saat suoraan sovelluksesta ja osoitteesta

g www.porsche.com

tai Porsche-jälleenmyyjältä.

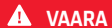

Auton hallinnan menetys

◈

◈

◈

Liian suuri nopeus ja vaaralliset ohjausliikkeet voivat aiheuttaa auton hallinnan menetyksen.

- e Sovita ajotapasi ja -toimintasi tie- ja keliolosuhteisiin sekä liikennetilanteeseen.
- e Käytä sovellusta vain suljetuilla teillä poissa tavallisesta liikenteestä.

#### G. **Tietoja**

Koska sovelluksen kautta päästään käyttämään autokohtaisia tietoja, nämä tiedot on suositeltavaa suojata ulkopuolisten luvattomalta käytöltä.

### <span id="page-30-0"></span>**Radio Plus**

**Radio Plus** -palvelun avulla voit valita integroidun Internet Radio -palvelun ja hybridiradion välillä. Internet Radio vastaanottaa radioasemia verkossa, hybridiradio valitsee automaattisesti parhaan mahdollisen signaalin.

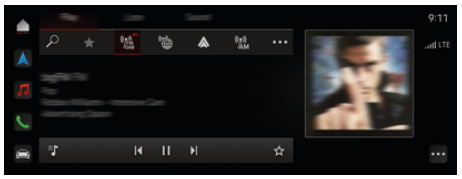

Kuva . 12: Radio Plus

- $\checkmark$  Tiedonsiirtoyhteyden muodostaminen onnistui.
- ✔ Porsche Connect on otettu käyttöön My Porsche -portaalissa.

#### **Internet Radio -palvelun avaaminen**

PCM-järjestelmään integroidulla Internet Radio -palvelulla voidaan vastaanottaa radioasemien verkkokanavia.

**Napauta ● ▶ Mediat**  Play Napauta **Internet Radio** 

#### **Asemien luokittelu**

Internet-radioasemat voidaan hakea seuraavien luokkien mukaan: suosituimmuus, maa, musiikkilaji ja kieli.

- **1.** Valitse **▲ ▶ Mediat**  ▶ **Napauta Internet Radio ■ ▶ Luettelo.**
- **2.** Valitse haluamasi luokka, esim. ▶ Musiikkilaji.

#### **Hybridiradion käyttöönotto**

**Hybridiradio**-toiminto mahdollistaa täysin virheettömän signaalin. Jos ympäristö häiritsee DAB- tai FMvastaanottoa, PCM vastaanottaa toiminnon ollessa käytössä radioaseman verkossa.

- b Viestintälaite **DAB/FM** on valittuna.
- **e** ► Mediat  $\Box$  ► ► Radion asetukset **Verkkoradioaseman seuranta**.
	- Jos signaali on heikko, asemien vastaanotto siirtyy automaattisesti verkkoon, ja aseman nimen viereen ilmestyy **Online**.

### **Verkon lisätietojen käyttöönotto ja käytöstäpoisto**

Tällä lisätoiminnolla voidaan näyttää ylimääräisiä metatiedostoja ja albumien kansia.

**►** Napauta ● ► Asetukset  $\hat{\mathbf{\Omega}}$  ► Mediat ► Ver**kon lisätiedot**.

♠

# <span id="page-31-0"></span>**Vaaratutka**

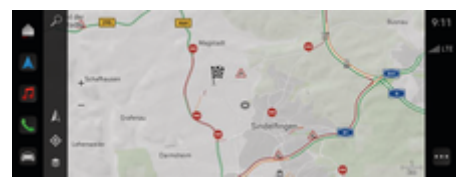

 $\bigoplus$ 

◈

♠

Kuva . 13: Vaaratutka

Yhdistämällä autoja samaan verkkoon voidaan käyttää muiden autojen jaettuja, nimettömiksi tehtyjä tietoja. Näin PCM voi ilmoittaa vaarallisista paikoista ajoissa.

- $\checkmark$  Tiedonsiirtoyhteyden muodostaminen onnistui.
- $\checkmark$  Kohdeohjaus aktiivinen.
- ✔ Porsche Connect on otettu käyttöön My Porsche -portaalissa.

### **Lisätietojen näyttäminen**

- e Napauta kartalla tai reittinäytössä **Tiedot**.
	- PCM-järjestelmän tietoalueella näkyy lisätietoja tästä ilmoituksesta:
- Onnettomuus
- Rengasrikko
- Heittelehtimisvaara
- Rajoitettu näkyvyys

#### **Verkkonavigoinnin käyttöönotto**

**EXECUTE:** Mapauta **e P** Asetukset  $\alpha$  **P** Porsche Con**nect -asetukset ▶ Porsche Connect -palvelut.** 

### <span id="page-32-0"></span>**Smart Service**

### **A** VAROITUS

Säätö ja käyttö ajon aikana

Monitoimiohjauspyörän, infotainment-järjestelmän jne. säätö ja käyttö ajon aikana voi heikentää keskittymistä liikenteeseen. Voit menettää auton hallinnan.

- e Käytä näitä laitteita ajon aikana vain liikennetilanteen salliessa.
- e Jos olet epävarma, pysäköi turvallisesti ja tee laajat säädöt ja asetukset vain auton seisoessa paikallaan.

### **Toiminta-alue**

Muutamat auton osat tarvitsevat säännöllistä huoltoa tai vaihtoa. Näiden osien huolto- ja korjaustiedot voidaan hakea ja päivittää maakohtaisesti käytettävissä olevalla Smart Service -palvelulla . PCM-järjestelmässä näkyy ohje, jos osien huoltoa tai korjausta tarvitaan.

### **Smart Service -palvelun käyttöönotto**

Käyttöönotto tapahtuu osana Connect Care -pakettia Connect Store -kaupassa. Toiminto on sen jälkeen automaattisesti käytettävissä autossa. g [Katso luku "Rekisteröinti ja käyttöönotto" sivulta 4.](#page-5-0)

#### G) **Tietoja**

.

Lisätietoja Porsche Connect -palvelusta (ohjevideoita, Porsche Connect -ohjeita sekä kysymyksiä ja vastauksia) löydät osoitteesta

g www.porsche.com/connect

### **Smart Service -palvelun käyttö**

Käyttöönoton jälkeen nykyisiä Smart Service -tietoja on mahdollista tarkastella PCM-järjestelmässä.

#### **Smart Service -palvelun avaaminen**

- e Napauta e **Napauta Smart Service**  .
	- $\rightarrow$  Smart Service -tiedot sisältävä yleiskatsaus näytetään esimerkiksi seuraavien komponenttien osalta:

Smart Service -tiedot sisältävä yleiskuvaus näytetään:

- Jarruneste
- Sisätilan ilmansuodatin
- Katsastus

#### **Osan toimintojen avaaminen**

- $\checkmark$  Avaa Smart Service -palvelu.
- 1. Napauta haluamasi osan vieressä.
- **2.** Valitse haluamasi toiminto:

Valitun osan mukaan seuraavat toiminnot ovat käytettävissä:

- Avaa ohje.
- Näytä lähistöllä toimiva korjaamo PCM-järjestelmässä.
- Nollaa osa.
- Syötä uusi voimassaoloaika.

#### **Osan käytöstäpoisto tai käyttöönotto**

 $\checkmark$  Avaa Smart Service -palvelu.

#### **1.** Valitse haluamasi osa ▶ Asetukset  $\bullet$

- **2.** Ota osa käyttöön tai poista se käytöstä.
	- Käytöstä poistetuille osille ei näytetä ohjetta tarvittavasta huollosta tai korjauksesta.

### **Ohje tarvittavasta huollosta tai korjauksesta näytetään**

e Huolla tai korjaa osa seuraavan tilaisuuden tullen: Etsi asiantunteva korjaamo. Porsche suosittelee Porsche-jälleenmyyjää, jolla on käytettävissään pätevä henkilökunta ja tarvittavat varaosat ja työkalut.

Seuraavat toiminnot ovat käytettävissä:

- Lue ilmoitus ääneen.
- Näytä lähistöllä toimiva korjaamo PCM-järjestelmässä.
- Sulje ilmoitus. Ilmoitus tulee uudelleen näkyviin, kun PCM-järjestelmä käynnistyy uudelleen.

Lisätietoja osan huollosta ja korjaamisesta voit hakea My Porsche-portaalista:

g [Katso luku "Rekisteröinti ja käyttöönotto" sivulta 4.](#page-5-0)

### **Smart Service -palvelun käytöstäpoisto**

- Ota yksityistila käyttöön Smart Service -palvelun poistamiseksi käytöstä (maakohtaisesti käytettävissä).
	- g [Katso luku "Hallinnointi ja asetukset" sivulta 7.](#page-8-0)

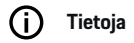

Yksittäiset palvelut voidaan poistaa käytöstä Connect-asetuksista kohteessa My Porsche.

 $\bigoplus$ 

⊕

◈

♠

# <span id="page-34-0"></span>**Spotify**

**Spotify**-palvelun ansiosta Spotify-tilausta voidaan käyttää PCM-järjestelmässä. Kun Spotify-palvelu on asennettu, voit käyttää Spotify:ta myös ilman liitettyä matkapuhelinta.

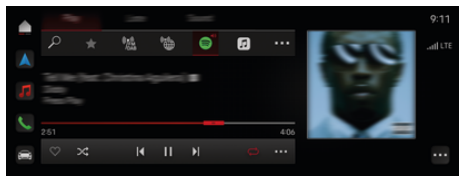

Kuva . 14: Spotify

### **Spotifyn määrittäminen**

- ◆ Porsche Connect on otettu käyttöön My Porsche -portaalissa.
- $\checkmark$  Tiedonsiirtoyhteyden muodostaminen onnistui.
- $\checkmark$  Spotify Premium -tilaus on olemassa.

Spotify-palvelun määrityksen yhteydessä Spotify ID yhdistetään Porsche ID:hen. Spotify-palvelu voidaan määrittää My Porsche -portaalissa, sovelluksessa tai PCM-järjestelmässä.

#### **Spotifyn määrittäminen PCM-järjestelmän kautta**

- **1.**  $\triangle$   $\triangleright$  Mediat  $\Box$   $\triangleright$  Play  $\triangleright$   $\odot$ **– tai –**
	- $\triangle$  **Mediat**  $\Box$  **Play e**  $\rightarrow \blacksquare$
- **2.** Skannaa näytetty QR-koodi matkapuhelimella.
- Spotify ID yhdistetään My Porsche -portaaliin. Vierastilassa Spotify ID yhdistetään autoon.

### **Spotifyn käyttö**

 $\checkmark$  Tiedonsiirtoyhteyden muodostaminen onnistui.

⊕

- ✔ Porsche Connect on otettu käyttöön My Porsche -portaalissa.
- $\checkmark$  Spotify ID yhdistetty.
- $\checkmark$  Spotify-tilaus on olemassa.
- $\triangle$  **P** Mediat  $\Box$  **Play**  $\vdash$   $\Box$

Seuraavat toiminnot ovat käytettävissä:

- Lisää mediakirjastoon
- Lisää My Porsche -soittolistaan
- Porsche-soittolistat
- Kappaleiden haku puheohjauksella

- Tekstit
- Pikavalintapainike

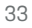

# <span id="page-35-0"></span>**Puheohjaus**

Erilaisten käyttömahdollisuuksien seurauksena kaikki tässä kuvatut sisällöt eivät ole käytettävissä kaikissa malleissa, maissa ja varusteluissa.

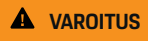

Puheentunnistuksen heikentyminen

Ääni voi muuttua stressin vuoksi. Sen seurauksena haluttu puhelinyhteys ei mahdollisesti onnistu tarpeeksi nopeasti tai ollenkaan.

- Älä käytä puheohjausta hätätilanteissa.
- e Syötä hätänumero PCM-järjestelmästä.

Puheohjaus viestii kuljettajan kanssa ja avustaa siten ajon aikana auton käytössä ja erilaisten tehtävien suorittamisessa.

Se on avustava opas ja voit käyttää sitä vuorovaikutteisesti. Puheohjaus toimii ja reagoi puhesyöttöihin, antaa ehdotuksia, käsittelee hakupyyntöjä ja sisältää ympäristötiedot.

Kohdista Ilmastointi, Ergonomia, Mediat, Navigointi ja Puhelin voidaan avata valittuja toimintoja ja ohjata ja käyttää vaivattomasti puheen avulla.

Puheohjauksen sisällä on käytettävissä aputoiminto.

### **Verkkotila**

- $\checkmark$  Porsche Connect on otettu käyttöön My Porsche -portaalissa.
- $\checkmark$  Tiedonsiirto pilveen hyväksytty.
- $\checkmark$  Tiedonsiirtoyhteys riittävä.
- $\checkmark$  Puheohjaus aktiivinen.

Verkkotilassa puheohjaus on kokonaan käytettävissä.

Verkkotila osoitetaan PCM-järjestelmässä kuvakkeella .

Jos tiedonsiirtoyhteys ei ole riittävä, PCM vaihtaa automaattisesti offline-tilaan. Offline-tilassa osa toiminnoista on rajoitetusti käytettävissä.

Jos puheohjaus on offline-tilassa, se osoitetaan PCMjärjestelmässä kuvakkeella ...

### **Puheohjauksen käyttö**

- $\checkmark$  Virta on kytketty.
- b Peruutusvaihde ei ole valittuna.
- b Puhelua ei aktiivisena.
- b Pysäköintiavustin ei aktiivisena.

### **Puheohjauksen käynnistäminen ohjauspyörästä**

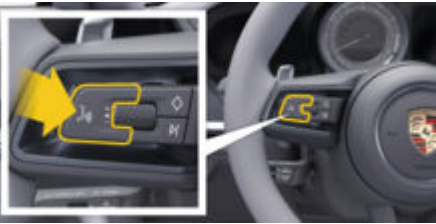

Kuva . 15: Ohjauspyörä ja puheohjauspainike

- **1.** Paina ohjauspyörän painiketta  $\mathcal{G}_{\mathbf{w}}$ .
	- Äänimerkki kuuluu ja vastaava ikkuna näkyy PCM-järjestelmässä.
- **2.** Anna puhekomento.

### **Puheohjauksen käynnistäminen PCM-järjestelmässä**

- **1.** Napauta **e**  $\blacktriangleright$  **hakualueella**  $\heartsuit \blacktriangleright \emptyset$ .
	- **→** Syöttökehotus kuuluu ja vastaava ikkuna näkyy PCM-järjestelmässä.
- **2.** Anna puhekomento.
	- Hakutulokset rajataan kulloinkin valittuun pikasuodatinriviin, esim . jos pikasuodatinrivi **Mediat** on valittuna, ainoastaan tämän pikasuodatinrivin hakutulokset näytetään.

### **Puheohjauksen käynnistäminen sanomalla "Hei Porsche"**

- b "Hei Porsche" otettu käyttöön:
- **1.** ▶ Asetukset  $\bullet$  ▶ Puheohjaus ▶ Käyt**töönotto sanomalla "Hei Porsche"**
- **2.** Sano **Hei Porsche** ja anna haluamasi puhekomento.

### **Puheohjauksen keskeytys**

- $\checkmark$  Puheohjaus on aktiivinen ja odottaa puhekomentoa.
	- e napauta PCM-järjestelmässä.
		- Keskustelu keskeytetään ja sitä voidaan jatkaa valitsemalla se uudelleen.

### <span id="page-36-0"></span>**Puheohjauksen lopettaminen**

- $\checkmark$  Puheohjaus on aktiivinen ja odottaa puhekomentoa.
- Paina ohjauspyörän painiketta  $\mathcal{G}_m$ . **– tai –**

 Sano **Peruuta**. **– tai –**

Napauta ikkunan ulkopuolella.

**– tai –**

Napauta X PCM-järjestelmässä.

Laskeva äänimerkki kuuluu.

### **Puheohjauksen keskeytys painikkeella**

Puheohjauksen puhevaste voidaan keskeyttää keskustelun aikana.

Paina lyhyesti ohjauspyörän painiketta  $\mathcal{O}_\mathcal{P}$ .

#### **Puhevasteen keskeytys puheohjauksella**

Puheohjauksen puhevaste voidaan keskeyttää keskustelun aikana muiden puhekomentojen antamiseksi tai puhekomennon toteuttamiseksi heti. Ota toiminto käyttöön PCM-järjestelmässä:

**Napauta kohtaa ● ▶ Asetukset <b>☆** ▶ Puheoh**jaus ▶ Keskeytä puheohjaus.** 

### **Ulkoisen puheavustimen (esim. Siri tai Google Assistant) käynnistäminen**

▷ [Katso luku "Apple CarPlay" sivulta 10.](#page-11-0)

- **1.** Paina pitkään ohjauspyörän painiketta  $\mathcal{G}_{\mathcal{P}}$ .
- **2.** Anna komento puhumalla.

### **Ulkoisen puheavustimen (esim. Siri tai Google Assistant) lopettaminen**

◈

- g [Katso luku "Apple CarPlay" sivulta 10.](#page-11-0)
- Paina ohjauspyörän painiketta  $\mathbb{G}_m$ .
	- Laskeva äänimerkki kuuluu.

#### **Tietoja** Œ

- Navigointi-ilmoituksia ja liikennetiedotteita ei kuulu keskustelun aikana.
- − Kun puheohjaus on aktivoituna, luettelokohtia voi valita puheohjauksen, kierto-/painosäätimen tai kosketusnäytön avulla.
- − Jos järjestelmä ei ymmärrä puhuttua komentoa, puheohjaus kysyy **Anteeksi kuinka?**, minkä jälkeen puhekomento voidaan antaa uudelleen.

### **Puheohjauksen avulla tapahtuvaa viestintää koskevia ohjeita**

Noudata puheohjausta käyttäessäsi seuraavia ohjeita:

- Puhu selkeästi ja normaalilla äänenvoimakkuudella.
- Lausu puhekomennot tasaisella painotuksella äläkä pidä pitkiä taukoja.
- Vältä häiritseviä ääniä, joita syntyy esimerkiksi ovien, ikkunoiden ja kattoluukun sulkemisesta.
- Puheohjaus on optimoitu kuljettajalle.

◈

### **Luonnollisten puhekomentojen käyttö**

Puheohjausta käytetään luonnollisilla puhekomennoilla, ja se voi toimia erilaisilla puhekomentotavoilla.

- Käytä luonnikkaita ohjeita, kuten "Aseta ilmastointilaitteeseen 22 °C.", "Kytke Shiatsu-hieronta päälle." tai "Aja minut Turkuun Yliopistonkadulle."
- Kerro tarpeista, kuten "Täällä vetää." tai "Minun täytyy tankata." tai "Minulla on nälkä."
- Käytä tilannekohtaisia puhekomentoja, kuten "Vältä moottoritietä" tai "Etsi leipomo reitin varrella".
- Kysy tietoja, kuten "Paljonko akun varausta on jäljellä?" tai "Millainen sää on Turussa?"
- Käytä yleisiä hakuja tai kysymyksiä, kuten "Mitä voin tehdä kohdassa Mediat?" tai "Miten puheentunnistus toimii?"
- Käytä päätoimintoja, kuten "Haluan nähdä kartan." tai "Näytä yhteystietoni."
- Kohteen hyväksyminen kartalta: paina haluamaasi kohdetta pitkään ja sano "Hei Porsche, aja minut tuonne." Puhu.

### **Yleispätevät puhekomennot**

Seuraavia puhekomentoja voidaan antaa keskustelun joka vaiheessa:

- Korjaus
- Tauko
- Keskeytys/Peruutus
- Ohje

### <span id="page-37-0"></span>**Luetteloiden käyttö puhesyötöllä**

#### **Luetteloiden selaus**

- $\checkmark$  Puheohiaus aktiivinen.
- e Sano **Seuraava sivu/edellinen sivu**

#### **Luettelokohtien valinta**

PCM:n rivinumerot ja sinisinä näkyvät luettelokohdat voidaan puhua ja siten valita.

- $\checkmark$  Puheohjaus aktiivinen.
- e Sano **Rivi 1**. **– tai –**

Sano luettelokohta.

### **Multimodaalinen kartta**

Multimodaalinen kartta mahdollistaa vuorovaikutuksen ääniohjauksen ja kartan välillä navigoinnin aikana. Tämä mahdollistaa nopeamman ja monipuolisemman kohdehaun puheen avulla.

Kun käyttöönotto tehdään puheohjauksella, ei ole väliä, mikä valikko PCM-järjestelmässä on avattu.

#### **Multimodaalisen kartan käyttöönotto puheohjauksella**

- Puheohiaus aktiivinen.
- e Sano **Haluan piirtää karttaan**. **– tai –**

#### Sano **Näytä multimodaalinen kartta**.

Kartta tulee näkyviin, ja siinä on sininen kehys.

**Multimodaalisen kartan käyttöönotto manuaalisesti**

◈

### **1.** ● ▶ Navigointi *A*

- **2.** Käynnistä puheohjaus.
- Kartassa on sininen kehys.

### **Esimerkkikomennot**

Luettelot eivät ole täydellisiä ja näyttävät vain osan puheohjauksen mahdollisista luonnollisista puhekomennoista ja ohjeista. Hyvä tiedonsiirtoyhteys parantaa hakutuloksia ja nopeuttaa hakua. **Ilmastointilaite/mukavuustoiminnot**

#### – Aseta istuinlämmitin tasolle 2.

- Lasi on huurtunut.
- Haluan hieronnan.
- Vaihda tunnelmavalo punaiseksi.
- Aseta takalämpötila 24 °C:seen.
- Aseta matkustajan puolen istuintuuletus tasolle 2.

#### **Navigointi / ajon aikana / haku**

- Aja minut Porsche-museolle.
- Milloin minun täytyy tankata?
- Hae reitin varrella / kohteessa oleva ravintola.
- Kauanko vielä?
- Hae pysäköintialuetta.
- Aja minut töihin.
- Mihin ajoin äskettäin?
- Aja minut osoitteeseen Yliopistonkatu 2, Turku.

#### **Mediat**

– Toista laulu, esim. Get a Life, kohteesta Porsche Sounds.

♠

- Toista Michael Jacksonin "Bad"-albumi.
- Mitä kuuntelen parhaillaan?
- Haluan hakea musiikkia.
- Toista Nelly Furtado Apple Musicilta.
- Toista NRJ.
- Seuraava kappale.
- Haluan valita toisen lähteen.

#### **Puhelin**

- $\angle$  Puhelua ei aktiivisena.
- Soita Matti Meikäläiselle.
- Valitse esim. 0711 911.
- Yritä uudestaan soittaa Antti Auttajalle.
- Näytä puheluluettelo.
- Haluan yhdistää uuden puhelimen (mahdollista vain auton seisoessa).

#### **Reagoi aiempiin keskusteluihin**

 $\checkmark$  Puheohiaus aktiivinen.

Päätoiminnon (esim . puhelin) muuhun kuin suoraan edelliseen keskusteluun voidaan reagoida toistavilla puhekomennoilla:

– Soita vielä kerran Matti Meikäläiselle.

#### **Multimodaalinen kartta**

- $\checkmark$  Kohde valittu (nasta on asetettu kartalle).
- Aja minut tuonne.
- Etsi ravintola lähiympäristöstä.
- Etsi leipomo lähiympäristöstä.
- Etsi posti.

### **Puheohjauksen ohje**

Järiestelmä voi tukea eri tavalla, voit esittää kysymyksiä tai ilmaista konkreettisia ongelmia.

- Tarvitsen apua (yleinen)
- Miten puheohjaus toimii?
- <span id="page-38-0"></span>– Mitä voin tehdä alueella navigointi?
- Mitä osaat?

◈

### **Puheohjausasetusten muuttaminen**

**e**  $\triangleright$  **Asetukset**  $\bigstar$  **Puheohjaus** Valitse haluamasi asetus.

 $\bigoplus$ 

 $\bigoplus$ 

 $\bigcirc$ 

# <span id="page-39-0"></span>**Sää**

**Sää**-palvelun avulla voidaan esimerkiksi kohdepaikkakunnan säätietoja Porsche Communication Management (PCM) -järjestelmässä.

 $\bigoplus$ 

 $\bigcirc$ 

♠

### **Sään näyttäminen**

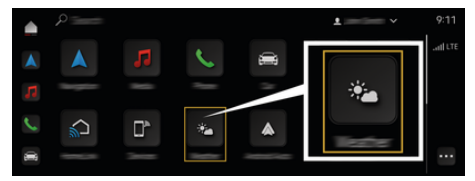

Kuva . 16: Sää

- $\checkmark$  Tiedonsiirtoyhteyden muodostaminen onnistui.
- $\checkmark$  Porsche Connect on otettu käyttöön My Porsche -portaalissa.

### 1. **A** ► Säätiedotus **in**

- **2.** Kuvake (ylätunnisteessa) **Valitse haluamasi vaihtoehto:**
- **Nykyisessä sijainnissa**: näyttää auton lähiympäristön säätietoja.
- **Kohdepaikkakunnalla**: jos kohdeopastus on aktiivinen, kohdepaikkakunnan säätiedot tulevat näyttöön.
- **Toisella paikkakunnalla**: halutun paikkakunnan säätiedot tulevat näyttöön.

# **Aakkosellinen hakemisto**

# <span id="page-40-0"></span>**Aakkosellinen hakemisto**

# **A**

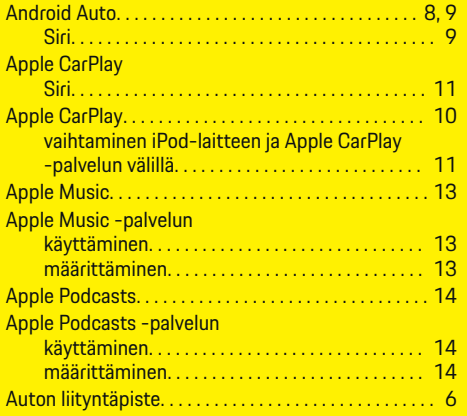

# **C**

◈

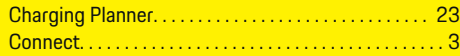

# **D**

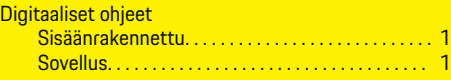

# **E**

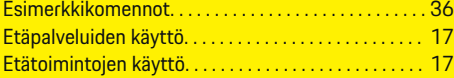

# **G**

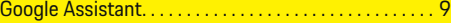

# **H**

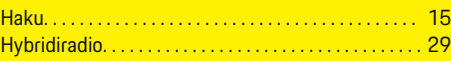

 $\bigcirc$ 

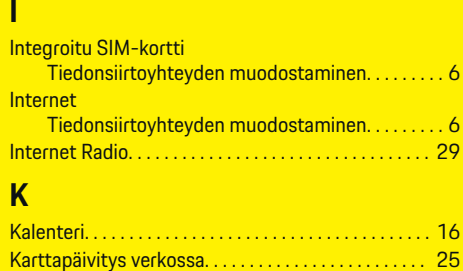

### **L**

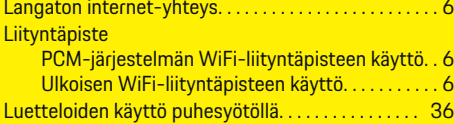

# **M**

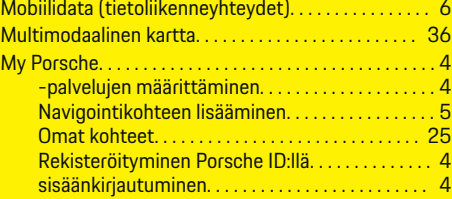

# **N**

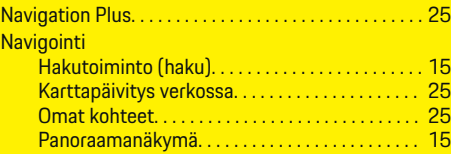

 $\bigoplus$ 

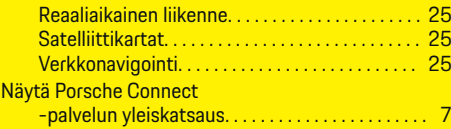

# **O**

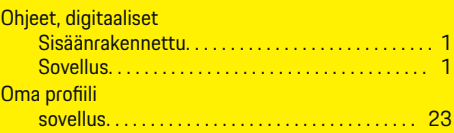

# **P**

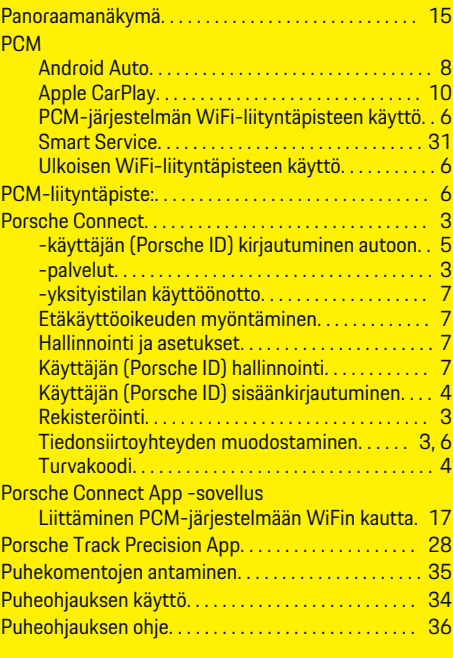

 $\color{black}\blacklozenge$ 

# **Aakkosellinen hakemisto**

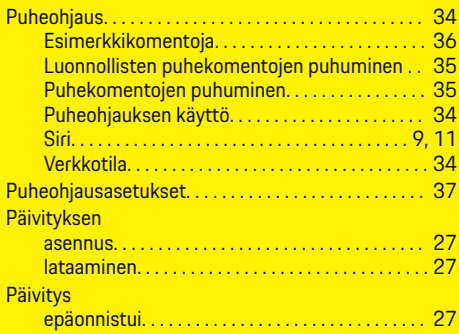

# **R**

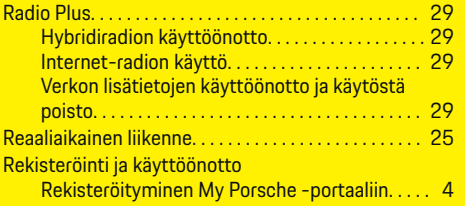

### **S**

 $\bigcirc$ 

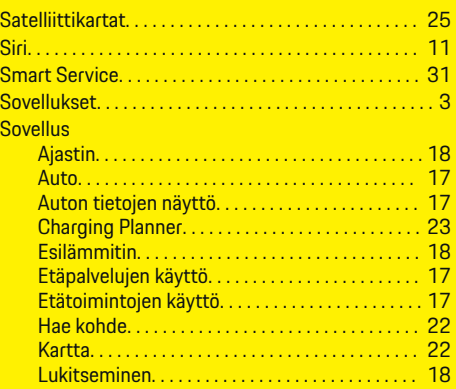

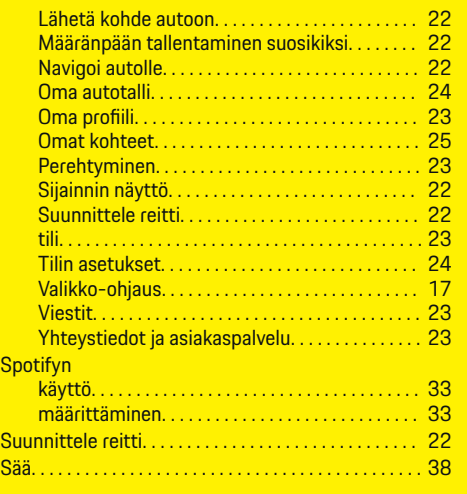

 $\bigcirc$ 

# **T**

Sp

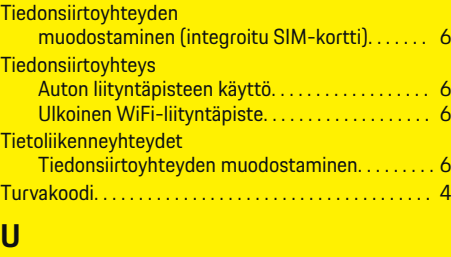

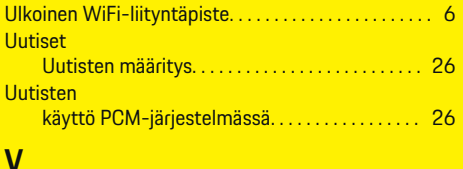

Vaaratutka Paikalliset vaaratiedot. . . . . . . . . . . . . . . . . . . . . . [30](#page-31-0)

 $\bigoplus$ 

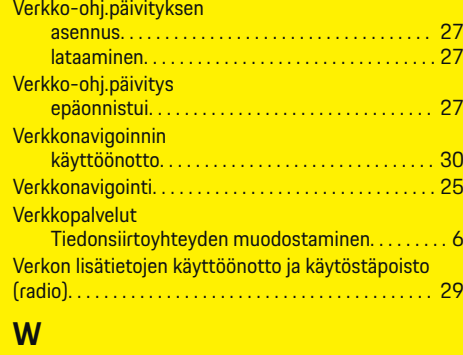

### **WiFi**

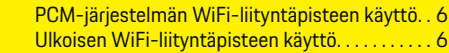

# **Y**

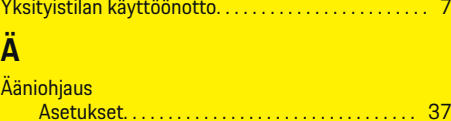

 $\hat{\mathbf{\Theta}}$